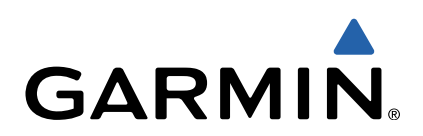

# dēzl™ 760 Användarhandbok

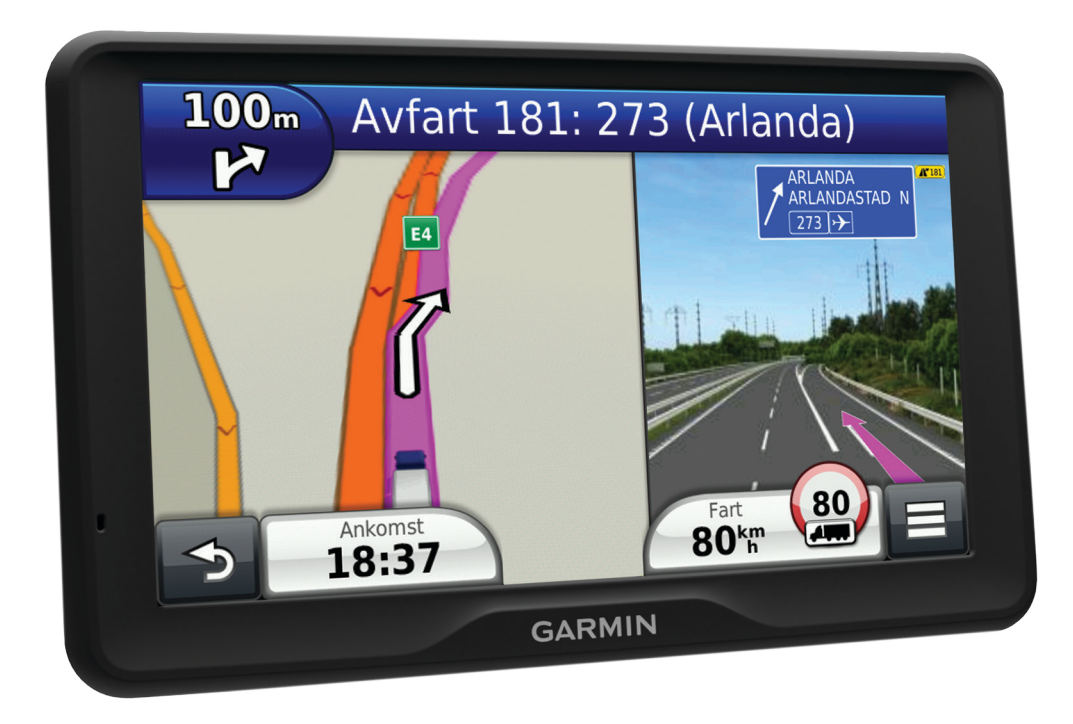

Med ensamrätt. I enlighet med upphovsrättslagarna får den här handboken inte kopieras, helt eller delvis, utan ett skriftligt godkännande från Garmin. Garmin förbehåller sig rätten att ändra eller förbättra sina produkter och att förändra innehållet i den här handboken utan skyldighet att meddela någon person eller organisation om sådana ändringar eller förbättringar. Gå till [www.garmin.com](http://www.garmin.com) om du vill ha aktuella uppdateringar och tilläggsinformation gällande användningen av den här produkten.

Garmin® och Garmins logotyp är varumärken som tillhör Garmin Ltd. eller dess dotterbolag och är registrerade i USA och i andra länder. BaseCamp™, dēzl™, ecoRoute™, HomePort™, myGarmin™, myTrends™, nüMaps Guarantee™, nüMaps Lifetime™ och trafficTrends™ är dess dotterbolag. De här varumärkena får inte användas utan skriftligt tillstånd från Garmin.

Bluetooth<sup>®</sup> märket och logotyperna ägs av Bluetooth SIG, Inc. All användning av sådana märken av Garmin är licensierad. microSD™ är ett varumärke som tillhör SD-3C. Windows® är ett registrerat varumärke som tillhör Microsoft Corporation i USA och/eller andra länder. Mac® är ett varumärke som tillhör Apple Computer, Inc. TruckDown® är ett varumärke som tillhör TruckDown Info International, Inc.

## Innehållsförteckning

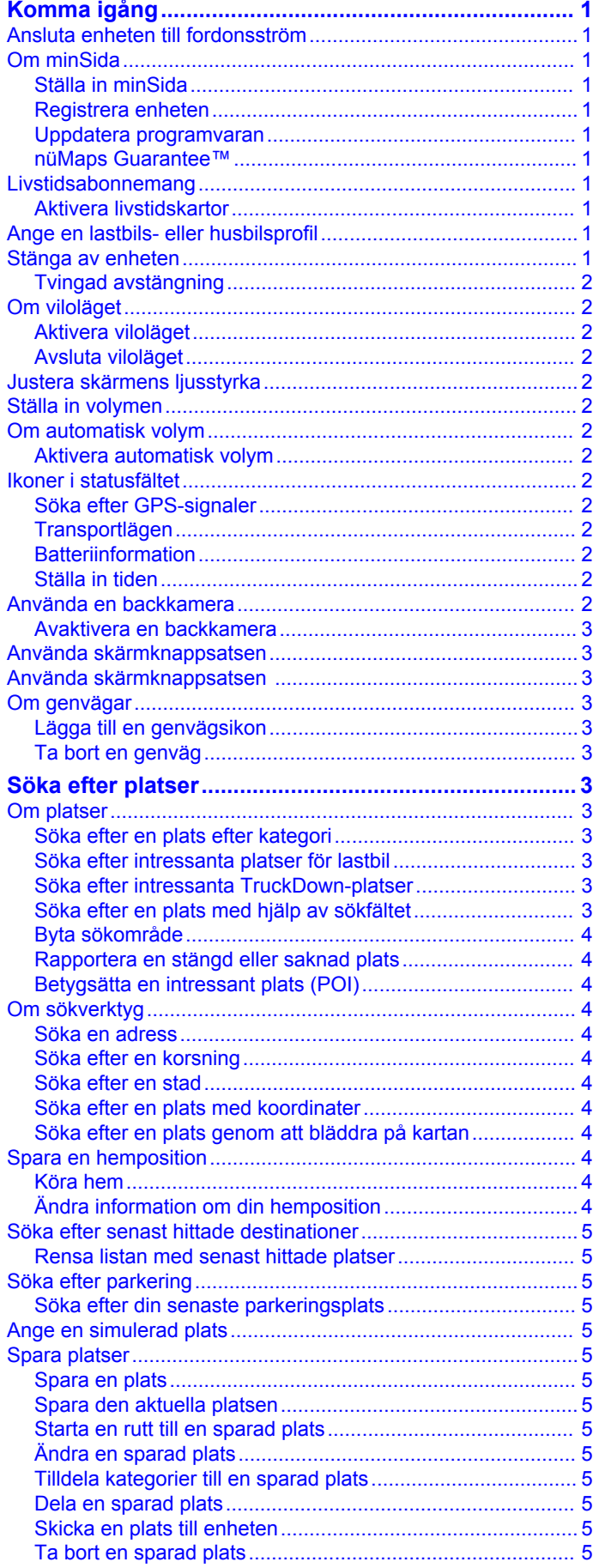

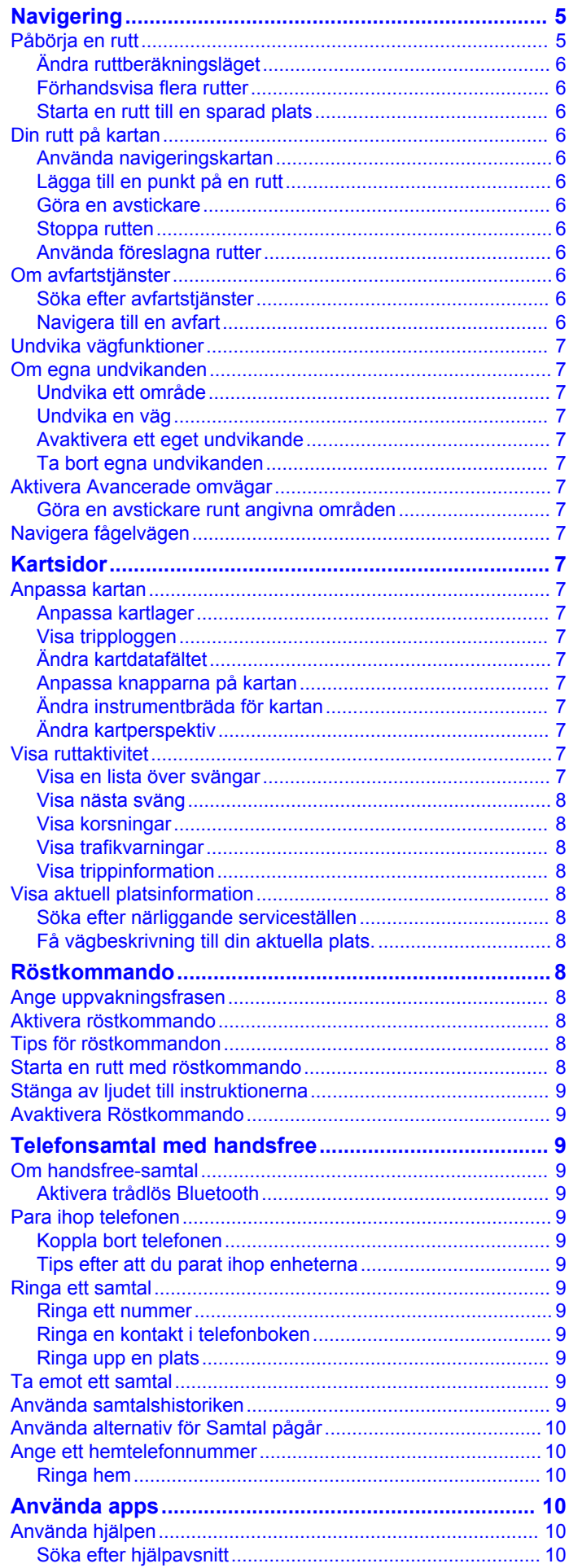

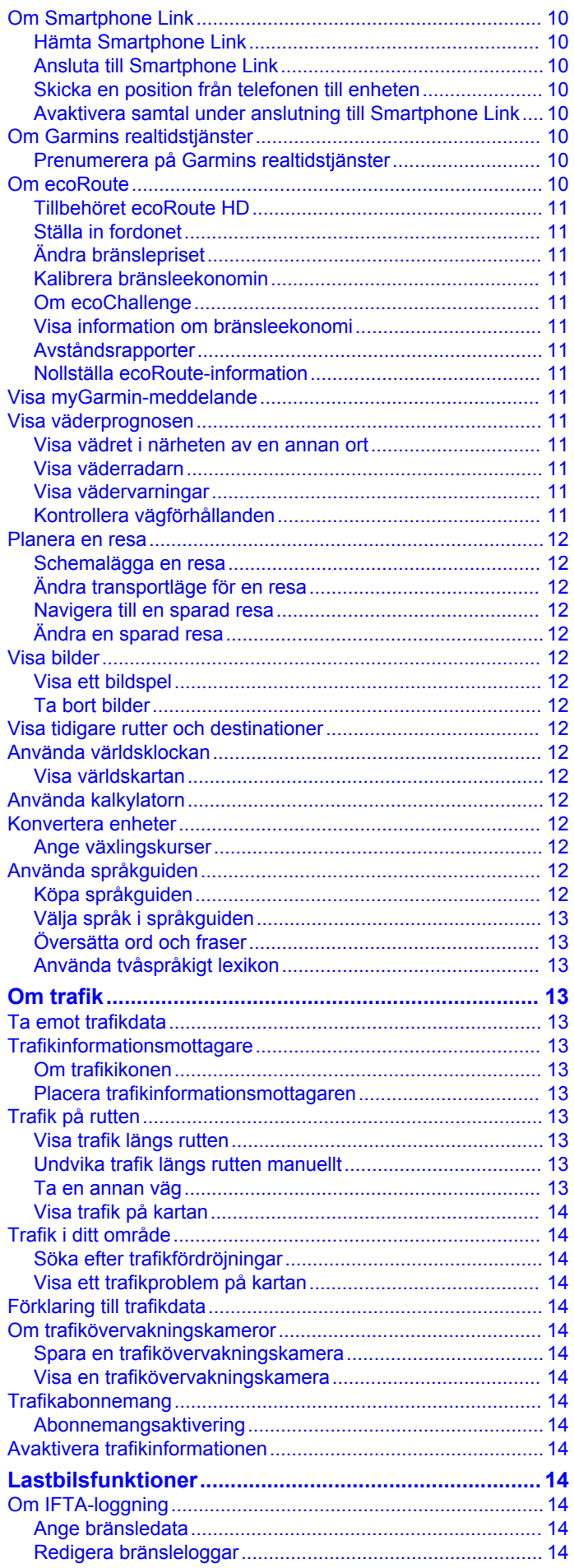

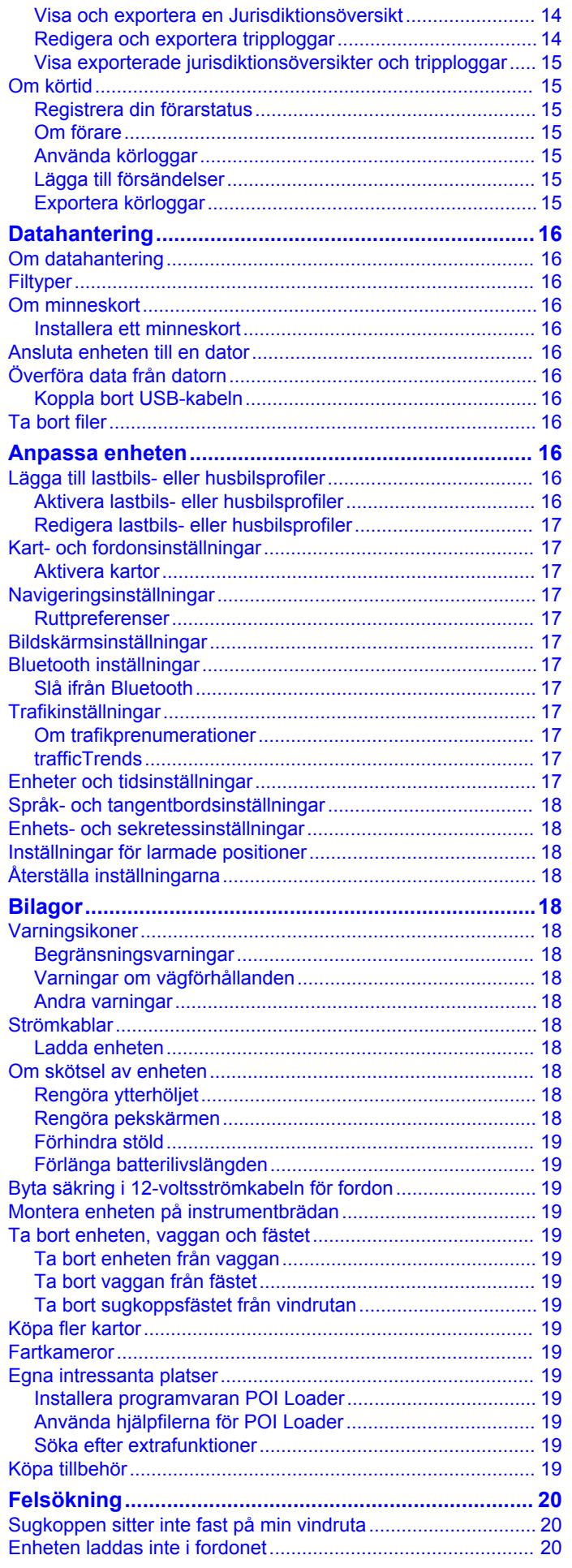

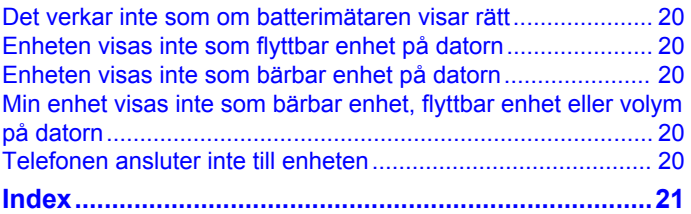

## **Komma igång**

#### **VARNING**

<span id="page-6-0"></span>I guiden *Viktig säkerhets- och produktinformation*, som medföljer i produktförpackningen, finns viktig information och produktvarningar.

- **1** Montera enheten (sidan 1).
- **2** Registrera enheten (sidan 1).
- **3** Kontrollera om det finns uppdateringar:
	- Programvaruuppdateringar (sidan 1).
	- Gratis kartuppdatering (sidan 1).

### **Ansluta enheten till fordonsström**

#### **VARNING**

Den här produkten innehåller ett litiumjonbatteri. För att förhindra personskador eller skador på produkten på grund av att batteriet utsätts för extrem hetta ska enheten inte förvaras i direkt solljus.

Innan du kan använda enheten på batteriström måste du ladda den.

- **1** Sätt i fordonets strömkabel ① i USB-porten på fästet.
- **2** Tryck fästet  $\oslash$  mot sugkoppen  $\oslash$  tills det snäpper på plats.
- **3** Tryck sugkoppen mot vindrutan och tryck spaken 4 bakåt mot vindrutan.
- **4** Placera fliken överst på fästet i spåret på baksidan av enheten.

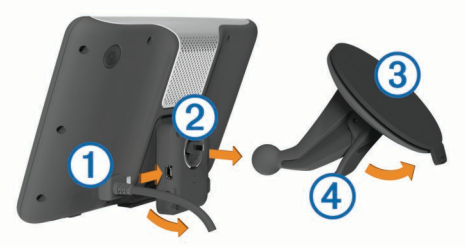

- **5** Tryck in den nedre delen av fästet i enheten tills du hör ett klick.
- **6** Anslut den andra änden av 12-voltsströmkabeln för fordon till en strömkontakt i bilen.
- **7** Om det behövs ansluter du den externa antennen till trafikinformationsmottagaren och fäster den på vindrutan med sugkopparna.

### **Om minSida**

Använd minSida för att registrera din enhet, kontrollera om det finns programvaru- och kartuppdateringar, få åtkomst till produkthandböcker och produktsupport m.m.

### **Ställa in minSida**

- **1** Anslut den mindre kontakten på USB-kabeln till porten på enheten.
- **2** Anslut den större kontakten på USB-kabeln till en USB-port på datorn.
- **3** Gå till [www.garmin.com/dashboard.](http://www.garmin.com/dashboard)
- **4** Följ instruktionerna på skärmen.

### **Registrera enheten**

- **1** Öppna minSida (sidan 1).
- **2** Klicka på **Registrera nu**.
- **3** Följ instruktionerna på skärmen.

### **Uppdatera programvaran**

- **1** Öppna minSida (sidan 1).
- **2** Under Programvaruuppdateringar klickar du på **Uppdatera nu**.
- **3** Följ instruktionerna på skärmen.

### **nüMaps Guarantee™**

Om du registrerar enheten på<http://my.garmin.com> inom 90 dagar efter att ha tagit emot satellitdata när du kör kan det hända att du får hämta en kostnadsfri kartuppdatering till enheten. Gå till [www.garmin.com/numaps](http://www.garmin.com/numaps) för att ta del av villkoren.

### *Uppdatera kartor*

- **1** Öppna minSida (sidan 1).
- **2** Registrera enheten (sidan 1).
- **3** Välj ett alternativ:
	- Under Kartuppdateringar klickar du på **Uppdatera nu**.
	- Om en kostnadsfri kartuppdatering inte längre är tillgänglig klickar du på **Köp nu**.
- **4** Följ instruktionerna på skärmen.

### **Livstidsabonnemang**

Vissa modeller har livstidsabonnemang på funktioner. Mer information finns på [www.garmin.com/lmt](http://www.garmin.com/lmt).

- **LT**: Den här modellen har ett livstidsabonnemang på trafikinformation och en trafikmottagare.
- **LM**: För den här modellen ingår ett nüMaps Lifetime™ abonnemang, vilket ger kvartalsvisa kartuppdateringar under enhetens livslängd. Villkor hittar du här: [www.garmin.com/us](http://www.garmin.com/us/maps/numaps_lifetime) [/maps/numaps\\_lifetime](http://www.garmin.com/us/maps/numaps_lifetime).
- **LMT**: Den här modellen har ett nüMaps Lifetime abonnemang, livstidsabonnemang på trafikinformation och en trafikmottagare.

### **Aktivera livstidskartor**

- **1** Gå till [www.garmin.com/lifetimeupdater.](http://www.garmin.com/lifetimeupdater)
- **2** Följ instruktionerna på skärmen.

**OBS!** Om du registrerar enheten kan du få epostmeddelanden när en kartuppdatering är tillgänglig (sidan 1).

### **Ange en lastbils- eller husbilsprofil**

#### **VARNING**

Att ange fordonsprofilens egenskaper är ingen garanti för att fordonets egenskaper alltid tas med i beräkningen för alla ruttförslag eller att du alltid får varningar. Det kan finnas begränsningar i kartdata och enheten kan inte alltid svara för dessa begränsningar eller vägförhållanden. Var alltid uppmärksam på vägskyltar och vägförhållanden.

- **1** Välj **Inställningar** > **Lastbilsprofil**.
- **2** Välj **Lastbil** eller **Husbil**.
- $3$  Välj  $+$ .
- **4** Följ instruktionerna på skärmen.

### **Stänga av enheten**

1 Håll Strömknappen nedtryckt 1.

<span id="page-7-0"></span>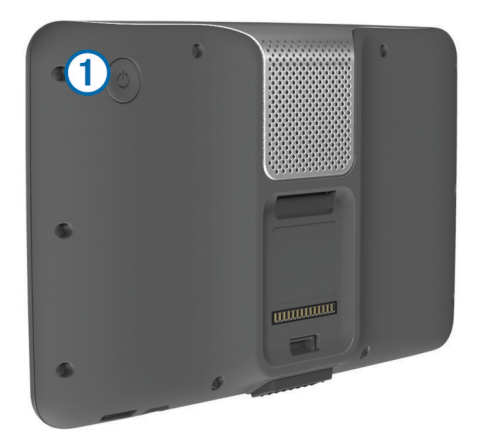

**OBS!** Om du håller strömknappen nedtryckt i mindre än 5 sekunder går enheten in i viloläge (sidan 2).

**2** Välj **Av**.

### **Tvingad avstängning**

Du kan tvingad avstängning om den slutar fungera.

Håll **Strömknappen** nedtryckt i 10 sekunder.

### **Om viloläget**

Använd viloläget om du vill spara på batterierna när enheten inte används. I viloläget används väldigt lite ström och när enheten är i viloläge håller ett batteri i flera veckor på en laddning.

### **Aktivera viloläget**

Tryck på **Ström** knappen.

### **Avsluta viloläget**

När enheten är i viloläget trycker du på **Ström**-knappen.

### **Justera skärmens ljusstyrka**

- **1** Välj **Inställningar** > **Skärm** > **Ljusstyrka**.
- **2** Justera ljusstyrkan med hjälp av skjutreglaget.

### **Ställa in volymen**

- **1** Välj **Volym**.
- **2** Välj ett alternativ:
	- Justera volymen med hjälp av skjutreglaget.
	- Välj  $\mathbb{N}$  för att stänga av ljudet i enheten.
	- Välj <> Ljudmixer och använd skjutreglagen för att justera volymen för navigeringsmeddelanden, telefon och media.

### **Om automatisk volym**

På enheter med handsfree-samtal gör automatisk volym att enhetsvolymen kan anpassas efter fordonets bakgrundsljud ([sidan 9](#page-14-0)).

Volymen sänks när bakgrundsljudet blir lägre och höjs i takt med att bakgrundsljudet blir högre igen.

### **Aktivera automatisk volym**

Enheten kan höja eller sänka volymen automatiskt utifrån bakgrundsbullrets nivå.

Välj Volym >  $\leqslant$  > Automatisk volym.

### **Ikoner i statusfältet**

Statusfältet finns högst upp på huvudmenyn. Ikonerna på statusfältet visar information om enhetens funktioner. Du kan välja vissa ikoner för att ändra inställningar eller för att visa ytterligare information.

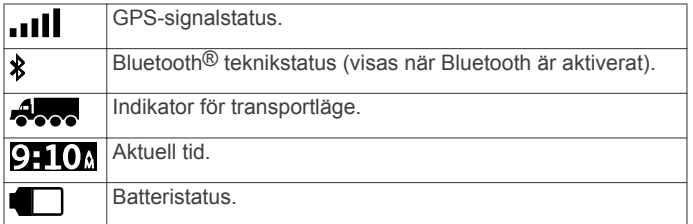

### **Söka efter GPS-signaler**

Innan du kan navigera med enheten måste du söka efter satelliter. **i i statusraden visar satellitsignalens styrka** (se sidan 2). Det kan ta flera minuter innan enheten hittar satellitsignalerna.

- **1** Starta enheten.
- **2** Om det behövs kan du gå utomhus till en öppen plats, en bit från höga byggnader och träd.
- **3** Om det behövs håller du nedtryckt så visas detaljerad information om satellitsignaler.

### *Visa status för GPS-signal*

Håll ned **i li** i tre sekunder.

#### **Transportlägen**

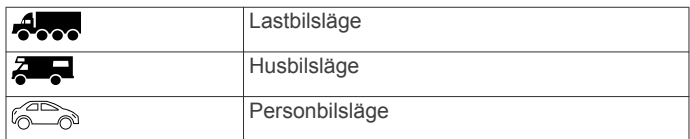

Ruttuppläggning och navigering beräknas olika baserat på ditt transportläge.

#### *Välja ett transportläge*

Välj @ .

### **Batteriinformation**

När enheten ansluts till ett eluttag börjar den laddas direkt.

i statusstapeln visar status för det interna batteriet. Du kan öka batterimätarens exakthet genom att ladda ur batteriet helt innan du laddar det igen. Avbryt inte uppladdningen förrän enheten är fullt uppladdad.

### **Ställa in tiden**

**OBS!** Du kan välja **Automatiskt** för att automatiskt ange tiden varje gång enheten sätts på.

- 1 Välj 9:10<sup>a</sup>
- **2** Bläddra bland siffrorna för att ställa in tiden.

### **Använda en backkamera**

#### **VARNING**

Håll ögon och uppmärksamhet på körning när du använder en backkamera. En backkamera är en utökning av säkerhetsåtgärderna. Den ersätter inte förarens uppmärksamhet och goda omdöme.

Om en backkamera med kompositvideo har installerats i fordonet kan du visa kamerabilderna på enheten.

**1** Om det behövs ansluter du kameran till videoingångskontakten 1 på fästet.

<span id="page-8-0"></span>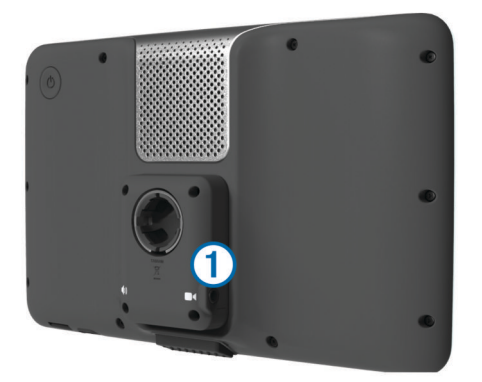

### **2** Välj ett alternativ:

- Om kameran är ansluten till bromsljusen lägger du i backväxeln.
- Om kameran är ansluten till fordonets batteri väljer du på skärmen.

Kamerabilden visas på enhetens skärm.

### **Avaktivera en backkamera**

När backkameran är aktiverad väljer du ...

### **Använda skärmknappsatsen**

- Välj  $\blacktriangleright$  för att återgå till föregående menyskärm.
- Håll ned  $\bigcirc$  för att snabbt gå tillbaka till huvudmenyn.
- Välj $\biguparrow$  eller  $\biguparrow$  för att visa fler alternativ.
- Håll ned  $\uparrow$  eller  $\downarrow$  för att bläddra snabbare.
- $\cdot$  Välj $\equiv$  för att visa en meny med alternativ för den aktuella skärmen.

### **Använda skärmknappsatsen**

Information om hur du ändrar tangentbordslayouten finns i "Språk- och tangentbordsinställningar" [\(sidan 18\).](#page-23-0)

- Välj ett tecken på knappsatsen för att ange en bokstav eller en siffra.
- Välj en serie bokstäver, t.ex. "**A-I**," för att välja en bokstav i den serien.
- Välj  $\Box$  om du vill lägga till ett mellanslag.
- Välj Ø för att ta bort söktext.
- Välj & för att ta bort ett tecken.
- Välj  $\bigoplus$  om du vill ändra språkläge för knappsatsen.
- Välj  $\Box$  om du vill ange specialtecken, t.ex. kommateringstecken.
- Välj  $\blacktriangle$  för att byta mellan stor och liten bokstav.

### **Om genvägar**

### **Lägga till en genvägsikon**

Du kan lägga till genvägar i menyn Vart? En genväg kan peka till en plats, en kategori eller ett sökverktyg.

Menyn Vart? kan innehålla upp till 36 genvägsikoner.

- **1** Välj **Vart?** > **Lägg till genväg**.
- **2** Välj ett objekt.

### **Ta bort en genväg**

- **1** Välj **Vart?** > > **Ta bort genväg(ar)**.
- **2** Välj den genväg du till ta bort.
- **3** Välj genvägen igen för att bekräfta.

## **Söka efter platser**

Det finns många metoder för att söka efter platser på enheten.

- Efter kategori (sidan 3).
- Nära en annan plats [\(sidan 4](#page-9-0)).
- Genom att stava namnet (sidan 3).
- Efter adress ([sidan 4\).](#page-9-0)
- Med senast hittade platser ([sidan 5\).](#page-10-0)
- Med koordinater [\(sidan 4](#page-9-0)).
- Med kartan [\(sidan 4](#page-9-0)).
- Med sparade platser [\(sidan 5](#page-10-0)).

### **Om platser**

De detaljerade kartorna i enheten innehåller platser, t.ex. restauranger, hotell och platser för fordonsservice. Använd kategorierna för att söka efter företag och sevärdheter i närheten.

### **Söka efter en plats efter kategori**

- **1** Välj **Vart?**.
- **2** Välj en kategori eller välj **Kategorier**.
- **3** Välj vid behov en underkategori.
- **4** Välj en plats.

#### *Söka inom en kategori*

Efter att du har sökt efter en intressant plats kan en snabbsökningslista visas för vissa kategorier. Listan visar dina tre senaste valda destinationer.

- **1** Välj **Vart?**.
- **2** Välj en kategori eller välj **Kategorier**.
- **3** Välj en kategori.
- **4** Välj destinationen i snabbsökningslistan om den är rätt.

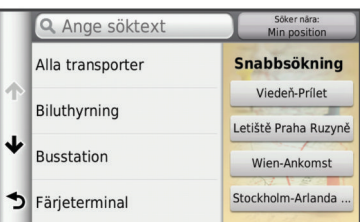

**5** Välj aktuell destination om det behövs.

### **Söka efter intressanta platser för lastbil**

De detaljerade kartorna i enheten innehåller intressanta platser för lastbil, t.ex. lastbilsstopp, rastplatser och vägningsstationer.

Välj **Vart?** > **Lastbil**.

### **Söka efter intressanta TruckDown-platser**

TruckDown-förteckningen listar företag inom lastbilsbranschen, för t.ex. lastbilsreparation och däckförsäljning.

TruckDown-förteckningen är inte tillgänglig i alla områden. Data i förteckningen uppdateras regelbundet.

- **1** Välj **Vart?**.
- **2** Välj **TruckDown**.
- **3** Välj en kategori.
- **4** Välj vid behov en underkategori.
- **5** Välj ett mål.

### **Söka efter en plats med hjälp av sökfältet**

I sökfältet kan du söka efter platser genom att ange en kategori, ett varumärkesnamn, en adress eller ortsnamn.

**1** Välj **Vart?**.

- <span id="page-9-0"></span>**2** Välj **Ange söktext** i sökfältet.
- **3** Ange hela eller en del av sökordet.
	- Föreslagna sökord visas under sökfältet.
- **4** Välj ett alternativ:
	- Om du vill söka efter en typ av verksamhet anger du ett kategorinamn (till exempel "biografer").
	- Om du vill söka efter en verksamhet efter namn, anger du hela eller en del av namnet.
	- Om du vill söka efter en adress i närheten, anger du gatunamnet och gatunumret.
	- Om du vill söka efter en adress i en annan stad, anger du gatunamnet, gatunumret och orten.
	- Om du vill söka efter en stad anger du ortens namn.
	- Om du vill söka efter koordinater, anger du latitud- och longitudkoordinater.
- **5** Välj ett alternativ:
	- Om du vill söka efter ett föreslaget sökord, väljer du ordet.
	- Om du vill söka efter den text du angav väljer du Q.
- **6** Välj eventuellt en position.

### **Byta sökområde**

- **1** På huvudmenyn väljer du **Vart?**.
- **2** Välj **Söka nära**.
- **3** Välj ett alternativ.

### **Rapportera en stängd eller saknad plats**

När sökresultatet innehåller en gammal eller felaktig plats kan du rapportera felet till Garmin® och ta bort platsen från kommande sökningar.

- **1** Sök efter en plats ([sidan 3\).](#page-8-0)
- **2** Välj en plats från sökresultaten.
- $3$  Välj $\theta$ .
- **4** Välj $\equiv$  >  $\angle$  **Andra.**
- **5** Välj **Rapportera som stängd** eller **Rapportera som saknad**.

Informationen överförs till Garmin när du ansluter enheten till minSida med hjälp av datorn ([sidan 1\).](#page-6-0)

### **Betygsätta en intressant plats (POI)**

- Du kan tilldela ett betyg till en intressant plats.
- **1** Söka efter en plats ([sidan 3\).](#page-8-0)
- **2** Välj en plats från sökresultaten.
- $3$  Välj $\theta$ .

**4** Välj stjärnorna för att betygssätta den intressanta platsen. Betyget uppdateras på din enhet.

### **Om sökverktyg**

Du kan söka efter platser genom att använda skärmknappsatsen eller ange platsens adress eller koordinater.

### **Söka en adress**

**OBS!** Stegens ordningsföljd kan ändras beroende på de kartdata som finns på din enhet.

- **1** Välj **Vart?** > **Adress**.
- **2** Ange adressnummer och välj **Klar**.
- **3** Ange gatunamnet och välj **Nästa**.
- **4** Om det behövs, välj **Söka nära** för att byta stad eller område.
- **5** Om det behövs väljer du stad eller område.
- **6** Välj vid behov adress.

### **Söka efter en korsning**

- **1** Välj **Vart?** > **Kategorier** > **Korsningar**.
- **2** Välj ett alternativ:
	- Välj stat/provins.
	- För att ändra land, stat eller provins väljer du **Område eller land** och anger ett namn.
- **3** Ange det första gatunamnet och välj **Nästa**.
- **4** Välj vid behov gata.
- **5** Ange det andra gatunamnet och välj **Nästa**.
- **6** Välj vid behov gata.
- **7** Vid behov, välj korsningen.

#### **Söka efter en stad**

- **1** Välj **Vart?** > **Kategorier** > **Orter**.
- **2** Välj **Ange söktext**.
- **3** Ange ett ortsnamn och välj **Q**.
- **4** Välj en stad.

### **Söka efter en plats med koordinater**

Du kan söka efter en plats med hjälp av latitud- och longitudkoordinater. Detta kan vara användbart vid geocaching.

- **1** Välj **Vart?** > **Kategorier** > **Koordinater**.
- **2** Vid behov, välj > **Format**, välj rätt koordinatformat för den typ av karta som du använder och välj **Spara**.
- **3** Välj latitudkoordinaten.
- **4** Ange den nya koordinaten och välj **Klar**.
- **5** Välj longitudkoordinaten.
- **6** Ange den nya koordinaten och välj **Klar**.
- **7** Välj **Visa på kartan**.

### **Söka efter en plats genom att bläddra på kartan**

Innan du kan söka efter platser i kartan, t.ex. restauranger, sjukhus och bensinstationer, måste du aktivera kartlagret för platser längs vägen [\(sidan 7](#page-12-0)).

- **1** Välj **Visa kartan**.
- **2** Dra och zooma kartan för att visa det område som ska sökas.
- **3** Om det behövs väljer du Q och sedan en kategoriikon för att visa enbart platser av en viss kategori.

Platsmarkörer ( $\overline{\mathbf{\Psi}}$  eller en blå punkt) visas på kartan.

- **4** Välj ett alternativ:
	- Välj en platsmarkör.
	- Välj en punkt, t.ex. en gata, korsning eller adressplats.
- **5** Om det behövs väljer du platsbeskrivningen för att visa mer information.

### **Spara en hemposition**

Du kan ange din hemposition för den plats du oftast kör tillbaka till.

- **1** Välj **Vart?** > > **Ange hemposition**.
- **2** Välj **Ange min adress**, **Använd aktuell plats** eller **Senast sökta**.
- Platsen sparas som "Hem" på menyn Sparat.

### **Köra hem**

Välj **Vart?** > **Kör hem**.

### **Ändra information om din hemposition**

Du kan ändra adressen eller telefonnumret för en plats som visas i sökresultaten.

- **1** Välj **Vart?** > **Sparat** > **Hem**.
- $2$  Välj $\theta$ .
- <span id="page-10-0"></span>**3** Välj $\equiv$  >  $\ddot{A}$ ndra.
- **4** Ange ändringarna.
- **5** Välj **Klar**.

### **Söka efter senast hittade destinationer**

Enheten lagrar de senaste 50 destinationerna som du hittat.

- **1** Välj **Vart?** > **Senaste**.
- **2** Välj en plats.

### **Rensa listan med senast hittade platser**

Välj **Vart?** > **Senaste** > > **Rensa** > **Ja**.

### **Söka efter parkering**

- **1** Välj **Vart?** > **Kategorier** > **Parkering**.
- **2** Välj en parkeringsplats.

### **Söka efter din senaste parkeringsplats**

När du tar bort enheten från fästet i fordonet medan enheten är påslagen, sparas din aktuella plats som en parkeringsplats.

Välj **Apps** > **Sista platsen**.

### **Ange en simulerad plats**

Om du befinner dig inomhus eller inte kan ta emot satellitsignaler, kan du använda GPS:en för att ange en simulerad position.

- **1** Välj **Inställningar** > **Navigation** > **GPS-simulator**.
- **2** Från huvudmenyn, välj **Visa kartan**.
- **3** Tryck två gånger på kartan för att välja ett område. Adressen för platsen visas längst ned på skärmen.
- **4** Välj platsbeskrivningen.
- **5** Välj **Välj plats**.

### **Spara platser**

### **Spara en plats**

- **1** Söka efter en plats ([sidan 3\).](#page-8-0)
- **2** Välj en plats från sökresultaten.
- $3$  Välj $\theta$ .
- $4$  Välj $\equiv$  > Spara.
- **5** Om det behövs anger du ett namn och väljer **Klar**.

### **Spara den aktuella platsen**

- **1** Välj fordonssymbolen på kartan.
- **2** Välj **Spara**.
- **3** Ange ett namn och tryck på **Klar**.
- **4** Välj **OK**.

### **Starta en rutt till en sparad plats**

- **1** Välj **Vart?** > **Sparat**.
- **2** Vid behov, välj en kategori eller välj **Alla sparade platser**.
- **3** Välj en plats.
- **4** Välj **Kör!**.

### **Ändra en sparad plats**

- **1** Välj **Vart?** > **Sparat**.
- **2** Om det behövs väljer du en kategori.
- **3** Välj en plats.
- 4 Välj $\mathbf{\Theta}$ .
- **5** Välj $\equiv$  >  $\angle$  **Andra**.
- **6** Välj ett alternativ:
	- Välj **Namn**.
	- Välj **Telefonnummer**.
- Välj **Kategorier** om du vill tilldela kategorier till den sparade platsen.
- Välj **Tilldela foto** om du vill spara ett foto med den sparade platsen (sidan 5).
- Välj **Byt kartsymbol** för att ändra symbolen som används för att markera den sparade platsen på en karta.
- **7** Ändra informationen.
- **8** Välj **Klar**.

### **Tilldela kategorier till en sparad plats**

Du kan lägga till egna kategorier för att få bättre ordning på dina sparade platser.

**OBS!** Kategorierna visas på menyn för sparade platser efter att du har sparat fler än 12 platser.

- **1** Välj **Vart?** > **Sparat**.
- **2** Välj en plats.
- $3$  Välj $\theta$
- **4** Välj > **Ändra** > **Kategorier**.
- **5** Ange ett eller flera kategorinamn, avgränsade med komma.
- **6** Om det behövs väljer du en föreslagen kategori.
- **7** Välj **Klar**.

### **Dela en sparad plats**

Om du sparar platsen för ett företag som inte finns i kartinformationen kan du dela med dig av den platsen till Garmin så att den kan läggas till i kommande kartuppdateringar och delas med Garmin gemenskapen.

- **1** Välj **Vart?** > **Sparat**.
- **2** Om det behövs väljer du en kategori.
- **3** Välj en plats.
- 4 Välj $\theta$ .
- $5 \text{ Välj} \equiv 5 \text{ Dela plats}.$

### **Skicka en plats till enheten**

Du kan skicka platser till enheten från olika webbplatser, bl.a. <http://connect.garmin.com>.

- **1** Anslut enheten till datorn [\(sidan 16](#page-21-0)).
- **2** Om det behövs installerar du insticksprogrammet Garmin Communicator.

**OBS!** Mer information finns på [www.garmin.com](http://www.garmin.com/communicator) [/communicator.](http://www.garmin.com/communicator)

- **3** Sök efter en plats på en webbplats som kan användas på din dator.
- **4** Välj **Skicka till GPS** från webbplatsen.

**OBS!** Vissa webbplatser kan ha en annan knapp eller länk.

**5** Följ instruktionerna på skärmen.

### **Ta bort en sparad plats**

**OBS!** Det går inte att återställa borttagna platser.

- **1** Välj **Vart?** > **Sparat**.
- **2** Välj $\equiv$  > Ta bort sparade platser.
- **3** Om du vill ta bort sparade platser markerar du rutan bredvid dem och väljer **Ta bort**.

## **Navigering**

### **Påbörja en rutt**

- **1** Sök efter en plats [\(sidan 3](#page-8-0)).
- **2** Välj en plats.
- **3** Välj **Kör!**.
- **4** Vid behov, välj en rutt.

### <span id="page-11-0"></span>**Ändra ruttberäkningsläget**

Ruttberäkningen är baserad på väghastigheter och fordonsaccelerationsdata för en given rutt. Beräkningsläget påverkar bara bilrutter.

### Välj **Inställningar** > **Navigation** > **Beräkningsläge**.

- Välj **Kortare tid** om du vill beräkna rutter som går snabbare men som kan vara längre.
- Välj **Kortare väg** om du vill beräkna rutter som är kortare men som kan ta längre tid att köra.
- Välj **Terrängkörning** om du vill beräkna rutter fågelvägen (utan vägar).

### **Förhandsvisa flera rutter**

- **1** Söka efter en plats ([sidan 3\).](#page-8-0)
- **2** Välj en plats från sökresultaten.
- **3** Välj **Rutter**.
- **4** Välj en rutt.
- **5** Välj **Kör!**.

### **Starta en rutt till en sparad plats**

- **1** Välj **Vart?** > **Sparat**.
- **2** Vid behov, välj en kategori eller välj **Alla sparade platser**.
- **3** Välj en plats.
- **4** Välj **Kör!**.

### **Din rutt på kartan**

#### *MEDDELANDE*

Fartbegränsningsfunktionen är endast avsedd som information och ersätter inte ditt ansvar att följa skyltade

hastighetsbegränsningar eller att hela tiden köra på ett säkert sätt. Garmin ansvarar inte för några trafikböter eller stämningar som du får genom att inte följa alla gällande trafiklagar och skyltar.

Din rutt är markerad med en magentafärgad linje. En målflagga anger din destination.

Medan du kör vägleder enheten dig till destinationen via röstuppmaningar, pilar på kartan och anvisningar överst på kartan. Om du avviker från rutten beräknas en ny rutt och du får en ny vägbeskrivning.

En fartbegränsningsikon som visar aktuell fartbegränsning kan visas när du kör på huvudvägar.

Hastighetsbegränsningar för lastbil kan visas när du kör i lastbilsläge baserat på konfigurationsdata för lastbil samt gällande lagar för området.

När du kör i lastbils- eller husbilsläge hörs ibland ett ljud och visas, vilket indikerar att lämpligheten för lastbilar på den färdvägen är okänd. Följ alltid skyltar och förordningar.

**OBS!** Hastighetsbegränsningar för lastbil är inte tillgängliga för alla områden.

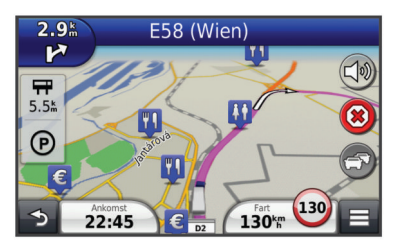

### **Använda navigeringskartan**

- **1** På huvudmenyn väljer du **Visa kartan**.
- **2** Om zoomkontrollerna inte syns visar du dem genom att markera kartan.
- **3** Välj kartan.
- **4** Välj ett alternativ:
	- Om du vill visa lastbilsvarningar väljer du  $\clubsuit$ .
	- Om du vill zooma in eller ut väljer du  $\Phi$  eller  $\Box$ .
	- Om du vill rotera kartvyn väljer du .
	- Om du vill växla mellan Norr upp och 3D-vy väljer du ...
	- Om du vill lägga till eller ta bort kartlager väljer du 25.
	- Om du vill visa specifika kategorier när du inte navigerar längs en rutt väljer du  $Q$ .
	- Välj  $\rightarrow$  om du vill centrera kartan på din aktuella plats.
	- Om du vill visa genvägar för kart- och navigationsfunktioner väljer du

#### **Lägga till en punkt på en rutt**

Innan du lägger till ett stopp måste du navigera till en rutt.

- **1** Välj > **Vart?** på kartan.
- **2** Sök efter det extra stoppet.
- **3** Välj stoppet från sökresultatet.
- **4** Välj **Kör!**.
- **5** Välj **Lägg till i aktiv rutt**.

### **Göra en avstickare**

När du navigerar längs en rutt kan du använda avstickare till att undvika hinder framför dig, t.ex. byggplatser.

När du navigerar väljer du  $\equiv$  > Avstickare.

#### **Stoppa rutten**

Välj  $\circledast$  på kartan.

### **Använda föreslagna rutter**

Innan du kan använda den här funktionen måste du spara minst en plats och aktivera färdhistorikfunktionen ([sidan 18\).](#page-23-0)

Med funktionen myTrends™ förutsäger enheten din destination baserat på din färdhistorik, veckodag och tidpunkt på dagen. När du har kört till en sparad plats flera gånger kan den platsen visas i navigeringsfältet på kartan, tillsammans med beräknad restid och trafikinformation.

Välj navigeringsfältet för att visa en föreslagen rutt till platsen.

### **Om avfartstjänster**

När du navigerar längs en rutt kan du söka efter företag och tjänster nära kommande avfarter.

Tjänsterna visas under flikar efter kategori. Alla kategorier är inte tillgängliga för alla transportlägen.

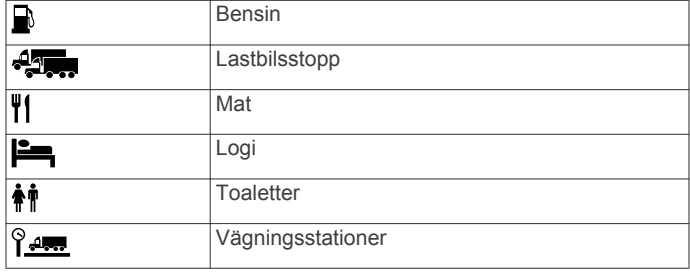

### **Söka efter avfartstjänster**

- **1** Välj > **Avfartstjänster**.
- **2** Välj en kommande avfart med pilarna.
- **3** Välj en avfartstjänstflik.
- **4** Välj en intressant plats.

#### **Navigera till en avfart**

- **1** Välj > **Avfartstjänster** > från kartan.
- **2** Välj **Kör!**.

### <span id="page-12-0"></span>**Undvika vägfunktioner**

- **1** Välj **Inställningar** > **Navigation** > **Undvikanden**.
- **2** Välj vilka vägfunktioner du vill undvika på rutterna och välj **Spara**.

## **Om egna undvikanden**

Med hjälp av egna undvikanden kan du undvika specifika områden och vägavsnitt. Du kan aktivera avaktivera egna undvikanden efter behov.

### **Undvika ett område**

- **1** Välj **Inställningar** > **Navigation** > **Egna undvikanden**.
- **2** Om det behövs väljer du **Lägg till undvikande**.
- **3** Välj **Lägg till område som ska undvikas**.
- **4** Markera det övre vänstra hörnet av det område du vill undvika och välj **Nästa**.
- **5** Markera det nedre högra hörnet av det område du vill undvika och välj **Nästa**.
- Det valda området skuggas på kartan.
- **6** Välj **Klar**.

### **Undvika en väg**

- **1** Välj **Inställningar** > **Navigation** > **Egna undvikanden**.
- **2** Välj **Lägg till väg som ska undvikas**.
- **3** Välj startpunkten för det vägavsnitt som du vill undvika och välj sedan **Nästa**.
- **4** Välj slutpunkten för det vägavsnitt som du vill undvika och välj sedan **Nästa**.
- **5** Välj **Klar**.

### **Avaktivera ett eget undvikande**

Du kan avaktivera ett eget undvikande utan att ta bort det.

- **1** Välj **Inställningar** > **Navigation** > **Egna undvikanden**.
- **2** Välj ett undvikande.
- **3** Välj > **Avaktivera**.

### **Ta bort egna undvikanden**

**1** Välj **Inställningar** > **Navigation** > **Egna undvikanden**.

- **2** Välj ett alternativ:
	- Ta bort alla egna undvikanden genom att välja  $\overline{\mathbf{u}}$ .
	- Ta bort ett eget undvikande genom att markera det och välja  $\equiv$  > Ta bort.

## **Aktivera Avancerade omvägar**

Välj **Inställningar** > **Navigation** > **Avancerade avstickare**.

### **Göra en avstickare runt angivna områden**

Du kan göra en avstickare runt ett angivet avstånd längs din rutt eller avstickare runt specifika vägar. Det här är användbart om du kommer till ett område med vägarbete, stängda vägar eller dåliga vägförhållanden.

- **1** Välj en destination och därefter **Kör!** ([sidan 3\).](#page-8-0)
- **2** Från kartan väljer du > **Avstickare**.
- **3** Välj **Nästa 0,5 mil (eng) i rutt**, **Nästa 2 mil (eng) i rutt**, **Nästa 5 mil (eng) i rutt** eller **Avstickare efter vägar i rutt**.
- **4** Om det behövs väljer du en väg som du vill ta en omväg runt.

## **Navigera fågelvägen**

Du kan använda fågelvägsläget om du inte följer vägbanorna när du navigerar.

- **1** Välj **Inställningar** > **Navigation**.
- **2** Välj **Beräkningsläge** > **Terrängkörning** > **Spara**.

Nästa rutt beräknas som en rak linje till platsen.

## **Kartsidor**

## **Anpassa kartan**

### **Anpassa kartlager**

Du kan anpassa vilka data som visas på kartan, t.ex. ikoner för intressanta platser och vägförhållanden.

- **1** Välj $\equiv$  på kartan.
- **2** Välj **Kartlager**.
- **3** Välj vilka lager du vill inkludera på kartan och välj **Spara**.

### **Visa tripploggen**

Enheten har en tripplogg som är en registrering av den väg du färdas.

- **1** Välj **Inställningar** > **Karta och fordon** > **Kartlager**.
- **2** Markera kryssrutan **Tripplogg**.

### **Ändra kartdatafältet**

- **1** På kartan trycker du på datafältet i det nedre vänstra hörnet.
- **2** Välj vilken typ av data du vill visa.
- **3** Välj **Spara**.

### **Anpassa knapparna på kartan**

På höger sida av huvudkartan kan det finnas upp till två ikoner.

- **1** Välj **Inställningar** > **Karta och fordon** > **Knappar på kartan**.
- **2** Välj en ikon och tryck på **OK**.
- **3** Välj $\Theta$ .
- **4** Välj en annan ikon.

### *Ta bort knappar från kartan*

Du kan ta bort alla knappar på höger sida av kartan.

- **1** Välj **Inställningar** > **Karta och fordon** > **Knappar på kartan**.
- **2** Välj en ikon och tryck på **OK**.
- **3** Välj **Spara**.

### **Ändra instrumentbräda för kartan**

Instrumentbrädan visar trippinformationen nederst på kartan. Du kan välja olika instrumentbrädor för att ändra stil och layout för informationen.

- **1** Välj **Inställningar** > **Karta och fordon** > **Instrumentbrädor**.
- **2** Välj en instrumentbräda med pilarna.
- **3** Välj **Spara**.

### **Ändra kartperspektiv**

- **1** Välj **Inställningar** > **Karta och fordon** > **Kartvisning för cykling**.
- **2** Välj ett alternativ:
	- Välj **Kurs upp** om du vill visa kartan i två dimensioner (2D) med färdriktningen överst.
	- Välj **Norr upp** om du vill visa kartan i 2D med norr överst.
	- Välj **3D** om du vill visa kartan i tre dimensioner.

### **Visa ruttaktivitet**

### **Visa en lista över svängar**

När du navigerar längs en rutt kan du visa alla svängar och manövrer för hela rutten och avståndet mellan svängarna.

- **1** Öppna svänglistan genom att trycka på textfältet överst på kartan.
- **2** Välj en sväng.

<span id="page-13-0"></span>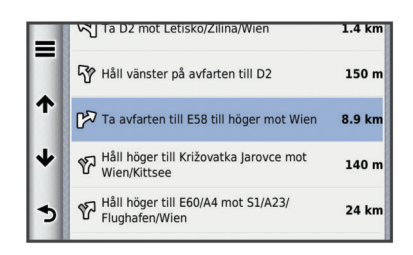

Detaljerna för svängen visas. Om tillgänglig, visas en bild av korsningen för korsningar på större vägar.

#### *Visa hela rutten på kartan*

- **1** Öppna svänglistan genom att trycka på textfältet överst på kartan.
- $2$  Välj  $\equiv$  > **Karta**.

#### **Visa nästa sväng**

Under navigering på en personbilsrutt visas en förhandsvisning av nästa sväng, filbyte och andra manövrer högst upp till vänster på kartan.

Förhandsvisningen omfattar avståndet till svängen eller manövern och den fil du köra i, om tillgängligt.

Välj **kar** på kartan för att visa nästa sväng på kartan.

#### *Aktiv körfältsguidning*

När du närmar dig en sväng när du navigerar längs en rutt, visas en detaljerad simulering av vägen bredvid kartan. En magentalinje visas på det rätta körfältet för svängen.

#### **Visa korsningar**

Du kan visa korsningar på huvudvägar när du navigerar längs en rutt. När du närmar dig en korsning på rutten visas helt kort sidan för korsningen, om den är tillgänglig.

Välj från kartan för att visa korsningen, om tillgänglig.

#### **Visa trafikvarningar**

När du navigerar längs en rutt kan en trafikvarning visas i navigeringsfältet.

Välj varningen om du vill visa mer information.

#### **Visa trippinformation**

På trippinformationssidan visas din aktuella fart samt statistik om resan.

**OBS!** Om du stannar ofta bör du inte stänga av enheten så att den mäter förfluten tid under resan.

Välj > **Färddator** på kartan.

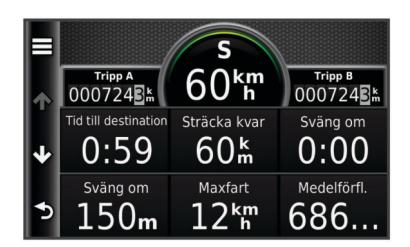

#### *Återställa trippinformationen*

- **1** Välj > **Färddator** på kartan.
- **2** Välj > **Återställ fält**.
- **3** Välj ett alternativ:
	- När du inte navigerar längs en rutt väljer du **Välj allt** för att nollställa alla datafält, förutom hastighetsmätaren, på första sidan.
	- Välj **Nollställ trippdata** om du vill nollställa informationen i färddatorn.
	- Välj **Nollställ maxfart** om du vill nollställa maxfarten.
	- Välj **Nollställ tripp B** om du vill nollställa trippmätaren.

## **Visa aktuell platsinformation**

Du kan använda sidan Var är jag? för att visa information om din aktuella position. Det här är en användbar funktion om du behöver tala om för räddningspersonal var du befinner dig.

Välj > **Var är jag?** på kartan.

### **Söka efter närliggande serviceställen**

Du kan använda sidan Var är jag? för att söka efter närliggande serviceställen, till exempel sjukhus och polisstationer.

- **1** Välj $\equiv$  > Var är jag? på kartan.
- **2** Välj en kategori.

#### **Få vägbeskrivning till din aktuella plats.**

Om du behöver ge någon en vägbeskrivning till din aktuella position kan du få hjälp av din enhet.

- **1** Välj fordonet på kartan.
- **2** Välj > **Vägbeskrivningar till mig**.

## **Röstkommando**

**OBS!** Röstkommandot finns inte på alla språk eller regioner och inte nödvändigtvis på alla modeller.

**OBS!** Röstaktiverad navigering kanske inte fungerar till fullo i en bullrig miljö.

Med röstkommando kan du styra enheten genom att säga ord och kommandon. Menyn Röstkommando tillhandahåller röstmeddelanden och en lista över tillgängliga kommandon.

### **Ange uppvakningsfrasen**

Uppvakningsfrasen är ett ord eller en fras som du kan säga för att aktivera röstkommando. Som standard är uppvakningsfrasen inställd på **Röstkommando**.

**TIPS:** Du kan minska risken för oavsiktlig aktivering av röstkommando genom att använda en kraftfull uppvakningsfras.

- **1** Välj **Apps** > **Röstkommando** > **Anpassa fras**.
- **2** Ange en ny uppvakningsfras.
	- Enheten visar uppvakningsfrasens styrka när du anger frasen.
- **3** Välj **Klar**.

### **Aktivera röstkommando**

Säg din uppvakningsfras. Menyn Röstkommando visas.

### **Tips för röstkommandon**

- Tala med normal röst in i enheten.
- Undvik bakgrundsljud, till exempel röster eller radio, för att öka röstigenkänningens exakthet.
- Uttala kommandona som de visas på skärmen.
- Besvara röstmeddelanden från enheten efter behov.
- Öka längden på din uppvakningsfras för att minska risken för att röstkommandon aktiveras av misstag.
- Två toner hörs när enheten går in i eller avslutar röstkommando.

### **Starta en rutt med röstkommando**

Du kan säga namnen på populära välkända platser.

- **1** Säg din uppvakningsfras (sidan 8).
- **2** Säg **Sök efter plats**.

<span id="page-14-0"></span>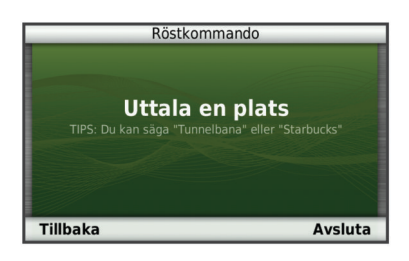

**3** Lyssna på röstmeddelandet och säg platsens namn. En lista med platser visas.

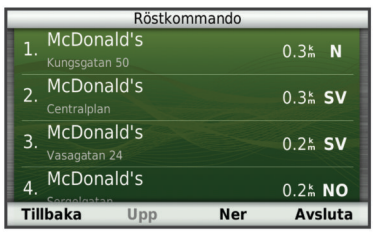

**4** Säg radnummer.

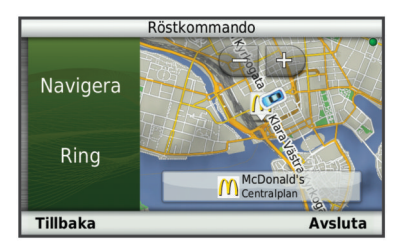

### **5** Säg **Navigera**.

### **Stänga av ljudet till instruktionerna**

Du kan avaktivera talade instruktioner för röstkommando utan att stänga av ljudet till enheten.

- **1** Välj Apps > Röstkommando > ...
- **2** Välj **Sekretessinstruktioner** > **Aktiverad**.

### **Avaktivera Röstkommando**

Du kan avaktivera röstkommando. Det förhindrar att du aktiverar röstkommandot av misstag när du talar.

- 1 Välj **Apps > Röstkommando >**  $\leq$
- **2** Välj **Röstkommando** > **Avaktiverad**.

## **Telefonsamtal med handsfree**

### **Om handsfree-samtal**

Handsfree-uppringning är tillgänglig på vissa modeller. Enheten kan anslutas till mobiltelefonen med hjälp av trådlös Bluetooth teknik om du vill ha händerna fria. Ta reda på om din mobiltelefon med Bluetooth teknik är kompatibel med enheten genom att gå till [www.garmin.com/bluetooth.](http://www.garmin.com/bluetooth)

Det kan hända att din telefon inte kan använda alla de handsfree-funktioner som finns i enheten.

### **Aktivera trådlös Bluetooth**

- **1** Välj **Inställningar** > **Bluetooth**.
- **2** Välj **Bluetooth**.

### **Para ihop telefonen**

Innan du kan använda den här funktionen måste du para ihop din enhet med en kompatibel mobiltelefon.

- **1** Placera telefonen och Bluetooth enheten inom ca 10 m (33 fot) från varandra.
- **2** Aktivera trådlös Bluetooth teknik på enheten.
- **3** Välj ett alternativ:
	- Välj **Inställningar** > **Bluetooth** > **Lägg till telefon**.
	- Om du redan har parat ihop med en annan telefon väljer du **Inställningar** > **Bluetooth** > **Telefon** > .
- **4** Aktivera trådlös Bluetooth teknik på telefonen.
- **5** Välj **OK** på enheten.

En lista med närliggande Bluetooth enheter visas.

- **6** Välj telefonen i listan och tryck på **OK**.
- **7** Vid behov, bekräfta på telefonen att enheten får ansluta.
- **8** Om det behövs anger du Bluetooth PIN-koden på telefonen.

#### **Koppla bort telefonen**

- **1** Välj **Inställningar** > **Bluetooth**.
- **2** Välj **Telefon** > **Ingen** > **Spara**.

Telefonen kopplas bort från enheten, men fortsätter att vara ihopparad med den.

### **Tips efter att du parat ihop enheterna**

- När du en gång har parat ihop de två enheterna ansluter de automatiskt till varandra varje gång du sätter på dem.
- När telefonen är ansluten till enheten kan du ta emot röstmeddelanden.
- När du slår på enheten utförs ett försök att para ihop den med den telefon den senast var ansluten till.
- Du kan behöva ställa in så att telefonen ansluts automatiskt till enheten när enheten slås på.

### **Ringa ett samtal**

### **Ringa ett nummer**

- **1** Välj **Telefon** > **Ring**.
- **2** Ange numret.
- **3** Välj **Ring**.

### **Ringa en kontakt i telefonboken**

Telefonboken läses in från telefonen till enheten varje gång telefonen och enheten kopplas. Det kan ta ett par minuter innan telefonboken blir tillgänglig. Vissa telefoner stöder inte den här funktionen.

- **1** Välj **Telefon** > **Telefonbok**.
- **2** Välj en kontakt.
- **3** Välj **Ring**.

### **Ringa upp en plats**

- **1** Välj **Telefon** > **Sök i kategorier**.
- **2** Välj en intressant plats ([sidan 3\).](#page-8-0)
- **3** Välj **Ring**.

### **Ta emot ett samtal**

När du får ett samtal, välj **Svara** eller **Ignorera**.

### **Använda samtalshistoriken**

Samtalshistoriken läses in från telefonen till enheten varje gång telefonen och enheten ansluts. Det kan ta ett par minuter innan samtalshistoriken blir tillgänglig. Vissa telefoner stöder inte den här funktionen.

- **1** Välj **Telefon** > **Samtalshistorik**.
- **2** Välj en kategori.
	- En lista över samtal, med de senaste samtalen överst, visas.
- **3** Välj ett samtal.

## <span id="page-15-0"></span>**Använda alternativ för Samtal pågår**

1 Välj  $\bullet$  på kartan under ett samtal.

- **2** Välj ett alternativ.
	- Överför ljudet till telefonen genom att välja **Handenhet**. **TIPS:** Du kan använda den här funktionen om du vill stänga av enheten, men behålla samtalet, eller om du vill samtala privat.

**TIPS:** Du kan använda den här funktionen med automatiska system, som en röstbrevlåda.

- Välj **Tyst** för att stänga av telefonen.
- Avsluta samtalet genom att välja **Lägg på**.

### **Ange ett hemtelefonnummer**

**TIPS:** Du kan ändra ett sparat hemnummer genom att redigera "Hem" i listan över sparade platser [\(sidan 5](#page-10-0)).

Välj **Telefon** > > **Ange hemnummer**, ange ditt telefonnummer och välj **Klar**.

### **Ringa hem**

Innan du kan ringa hem måste du ange ett telefonnummer för din hemposition.

Välj Sparat > Hem >  $\equiv$  > Ring.

## **Använda apps**

### **Använda hjälpen**

Välj **Apps** > **Hjälp** om du vill visa information om hur du använder enheten.

### **Söka efter hjälpavsnitt**

Välj Apps > Hjälp > Q.

### **Om Smartphone Link**

Smartphone Link är en telefonapp som gör det att enheten kan hämta realtidsinformation via telefonens dataanslutning. Enheten överför data från Smartphone Link via trådlös Bluetooth teknik.

Genom att ansluta till Smartphone Link får du tillgång till Garmins realtidstjänster. Garmins realtidstjänster tillhandahåller kostnadsfri och abonnemangsbaserad realtidsinformation på enheten, t.ex. trafikdata, väder och bränslepriser.

Sparade platser och senast hittade platser synkroniseras med din telefon varje gång enheten ansluter till Smartphone Link.

### **Hämta Smartphone Link**

Smartphone Link stöder telefoner med version 2.1 eller senare av operativsystemet Android™.

Hämta Smartphone Link från webbplatsen med appar för din telefon. Information om hur du hämtar och installerar appar finns i telefonens användarhandbok.

### **Ansluta till Smartphone Link**

Innan du kan ansluta till Smartphone Link måste du hämta och installera Smartphone Link-programmet på din telefon.

- **1** Starta Smartphone Link på din telefon.
- **2** På enheten väljer du **Inställningar** > **Bluetooth** och markerar kryssrutan **Bluetooth**.
- **3** Välj **Bluetooth-inställningar** på telefonen.
- **4** Aktivera trådlös Bluetooth teknik på telefonen och sök efter närliggande Bluetooth enheter.

Mer information finns i användarhandboken till telefonen.

**5** På telefonen väljer du enheten i listan över närliggande enheter.

**6** Följ anvisningarna på skärmen och på enheten för att bekräfta ihopparningen.

 visas i statusfältet på enheten när Smartphone Link är anslutet.

### **Skicka en position från telefonen till enheten**

Smartphone Link är registrerad som en navigationsapp på din telefon.

- **1** På telefonen väljer du knappen för att börja navigera till en plats (se telefonens användarhandbok).
- **2** På appmenyn väljer du **Smartphone Link**.

Nästa gång du ansluter enheten till telefonen överförs positionen till de senast hittade alternativen på din enhet.

#### **Avaktivera samtal under anslutning till Smartphone Link**

När enheten är ansluten till telefonen och tar emot Garmins realtidstjänster, kan du avaktivera handsfree-samtal.

- **1** Välj **Apps** > **Smartphone Link**.
- **2** Välj din telefon.
- **3** Avmarkera kryssrutan **Ringa med handsfree**.

### **Om Garmins realtidstjänster**

**OBS!** Smartphone Link stöder telefoner med version 2.1 eller senare av operativsystemet Android.

Innan du kan använda Garmins realtidstjänster måste enheten vara ansluten till en kompatibel telefon som kör Smartphone Link (sidan 10).

Genom att ansluta till Smartphone Link får du tillgång till Garmins realtidstjänster. Garmins realtidstjänster tillhandahåller kostnadsfri och abonnemangsbaserad realtidsinformation på din enhet, t.ex. trafikdata, väder och bränslepriser.

Vissa av Garmins realtidstjänster, t.ex. Väder, är tillgängliga som separata appar på din enhet. Andra av Garmins realtidstjänster, t.ex. Trafik i realtid, utökar de befintliga navigationsfunktionerna på enheten. För funktioner som kräver åtkomst till Garmins realtidstjänster visas Smartphone Linksymbolen. Symbolen visas bara när enheten är ansluten till Smartphone Link.

### **Prenumerera på Garmins realtidstjänster**

Innan du kan prenumerera på Garmins realtidstjänster måste du installera Smartphone Link-appen på telefonen.

- **1** Starta Smartphone Link-appen på telefonen (sidan 10).
- **2** Välj **Garmins realtidstjänster**.

En lista över tjänster och abonnemangspriser visas.

- **3** Välj en tjänst.
- **4** Välj priset.
- **5** Välj **Prenumerera**.
- **6** Följ instruktionerna på skärmen.

### **Om ecoRoute**

I vissa områden måste du köpa en upplåsningskod eller ett ecoRoute™ HD-tillbehör innan du kan använda ecoRoute funktioner. Mer information finns på [www.garmin.com/ecoroute.](http://www.garmin.com/ecoroute)

Funktionen ecoRoute beräknar bränsleekonomin och bränslepriset för att navigera till ett mål. Den har också verktyg för att öka bränsleeffektiviteten.

De data som tillhandahålls av ecoRoute är bara en uppskattning. Uppgifterna läses inte in från fordonet om du inte använder ecoRoute HD-tillbehöret.

Om du vill ha mer exakta bränslerapporter för just ditt fordon och dina körvanor kan du kalibrera bränsleekonomin ([sidan 11\).](#page-16-0)

### <span id="page-16-0"></span>**Tillbehöret ecoRoute HD**

När din enhet är ansluten till tillbehöret ecoRoute HD kan den ta emot fordonsinformation i realtid, t.ex. felmeddelanden, varv/min och batterispänning. Din enhet innehåller data som lästs in från fordonet av tillbehöret ecoRoute HD vid beräkning av ecoRoute data.

#### Gå till [www.garmin.com/ecoRoute.](http://www.garmin.com/ecoroute)

#### **Ställa in fordonet**

Första gången du använder ecoRoute funktionerna måste du ange fordonsinformation.

- **1** Välj **Apps** > **ecoRoute**.
- **2** Följ instruktionerna på skärmen.

#### **Ändra bränslepriset**

- **1** Välj **Apps** > **ecoRoute** > **Vid pumpen**.
- **2** Ange det aktuella bränslepriset och välj **Nästa**.
- **3** Välj **Ja**.

#### **Kalibrera bränsleekonomin**

Kalibrera bränsleekonomin om du vill få mer exakta bränslerapporter för ditt specifika fordon och dina körvanor. Du bör kalibrera när du tankar.

- **1** Välj **Apps** > **ecoRoute** > **Vid pumpen**.
- **2** Ange aktuellt bränslepris.
- **3** Ange den bränslemängd som fordonet har använt sedan senaste fulltankning.
- **4** Ange det avstånd som fordonet har kört sedan senaste fulltankning.
- **5** Välj **Nästa**.

Enheten kalkylerar fordonets genomsnittliga bränsleekonomi.

**6** Välj **Spara**.

#### **Om ecoChallenge**

Med ecoChallenge kan du maximera bränsleekonomin genom att få poäng för dina körvanor. Ju högre ecoChallenge-poäng du får, desto mer bränsle sparar du. ecoChallenge samlar in data och beräknar en poäng när din enhet rör sig och är i transportläge för personbil.

#### *Visa ecoChallenge-poäng*

Välj **Apps** > **ecoRoute** > **ecoChallenge**.

#### *Om ecoChallenge-poäng*

Bladfärgen på ecoChallenge-ikonen ändras beroende på dina resultat i utmaningen.

**Total**: Visar ett genomsnitt av poängen för hastighet, acceleration och bromsning.

- **Hastighet**: Visar dina poäng när du kör i den mest bränslesnåla hastigheten (70–100 km/tim för de flesta fordon).
- **Acceleration**: Visar poängen för jämn och gradvis acceleration. Du mister poäng om du gasar snabbt.
- **Bromsning**: Visar poängen för jämn och gradvis bromsning. Du mister poäng om du bromsar hårt.

#### *Nollställa ecoChallenge-poängen*

- **1** Välj **Apps** > **ecoRoute** > **ecoChallenge**.
- $2$  Välj $\equiv$  > **Nollställ**.

#### **Visa information om bränsleekonomi**

- **1** Välj **Apps** > **ecoRoute** > **Bränsleekonomi**.
- **2** Välj en del av diagrammet att zooma in.

### **Avståndsrapporter**

Med körsträckerapporten beräknas avståndet, tiden, den genomsnittliga bränsleekonomin och bränslekostnaden för att navigera till ett mål.

En körsträckerapport skapas för varje rutt du kör. Om du avbryter en rutt i enheten skapas en körsträckerapport för den sträcka du har kört.

#### *Visa en Körsträckerapport*

Du kan visa sparade körsträckerapporter på enheten.

**TIPS:** Du kan öppna körsträckerapporter i mappen **Reports** på enheten eller volymen [\(sidan 16](#page-21-0)).

- **1** Välj **Apps** > **ecoRoute** > **Körsträcka rapport**.
- **2** Välj en rapport.

#### **Nollställa ecoRoute-information**

- **1** Välj **Apps** > **ecoRoute** > **Fordonsprofil**.
- $2$  Välj $\equiv$  > **Nollställ**.

### **Visa myGarmin-meddelande**

Innan du kan använda den här funktionen måste enheten vara ansluten till en kompatibel telefon som kör Smartphone Link ([sidan 10\). Den här funktionen är inte tillgänglig i alla områden.](#page-15-0)

Du kan visa meddelanden från myGarmin, t.ex. meddelanden om programvara och kartuppdateringar.

**1** Välj **Apps** > **myGarmin**.

Om det finns olästa meddelanden visas antalet på myGarmin-ikonen.

**2** Välj ett meddelandeämne.

Hela meddelandet visas.

### **Visa väderprognosen**

Innan du kan använda den här funktionen måste enheten vara ansluten till en kompatibel telefon som kör Smartphone Link ([sidan 10\). Den här funktionen är inte tillgänglig i alla områden.](#page-15-0)

- **1** Välj **Apps** > **Väder**.
- **2** Välj en dag. Den detaljerade prognosen för den dagen visas.

### **Visa vädret i närheten av en annan ort**

- **1** Välj **Apps** > **Väder** > **Aktuell plats**.
- **2** Välj ett alternativ:
	- Om du vill visa vädret för en favoritort väljer du orten i listan.
	- Om du vill lägga till en favoritort väljer du **Lägg till stad**  och anger ortens namn.

#### **Visa väderradarn**

Du kan visa en animerad, färgkodad radarkarta över aktuella väderförhållanden och en väderikon på kartan. Väderikonen ändras och visar vädret i närheten, t.ex. regn, snö eller åska.

- **1** Välj **Apps** > **Väder**.
- **2** Vid behov, välj en ort.
- $3 \text{ Välj} \equiv 5 \text{ Väderradar}.$

#### **Visa vädervarningar**

Medan du färdas med din enhet kan vädervarningar visas på kartan. Du kan också visa en karta med vädervarningar i närheten av din aktuella plats eller den valda orten.

- **1** Välj **Apps** > **Väder**.
- **2** Om det behövs väljer du en ort.
- $3$  Välj $\equiv$  > Vädervarningar.

#### **Kontrollera vägförhållanden**

- **1** Välj **Apps** > **Väder**.
- **2** Om det behövs väljer du en ort.
- **3** Välj > **Vägförhållanden**.

### <span id="page-17-0"></span>**Planera en resa**

Du kan använda reseplaneraren om du vill skapa och spara en resa med flera destinationer.

- **1** Välj **Apps** > **Reseplanerare**.
- **2** Välj **Ny resa**.
- **3** Välj **Välj startplats**.
- **4** Söka efter en plats ([sidan 3\).](#page-8-0)
- **5** Välj **Välj**.
- **6** Om du vill lägga till ytterligare platser väljer du  $\frac{1}{1}$ .
- **7** Välj **Nästa**.
- **8** Ange ett namn och tryck på **Klar**.

### **Schemalägga en resa**

Du kan använda reseplaneraren om du vill skapa och spara en resa med flera destinationer.

- **1** Välj **Apps** > **Reseplanerare**.
- **2** Välj resa.
- **3** Välj en plats.
- **4** Välj ett alternativ:
	- Välj **Avgångstid**.
	- Välj **Ankomsttid**.
- **5** Välj ett datum och en tid och välj sedan **Spara**.
- **6** Välj **Varaktighet**.
- **7** Välj den tid du kommer att stanna på platsen och välj **Spara**.
- **8** Vid behov, upprepa steg 3–7 för varje plats.

### **Ändra transportläge för en resa**

Du kan ändra det transportläge som används i en sparad resa.

- **1** Välj **Apps** > **Reseplanerare**.
- **2** Välj resa.
- **3** Välj > **Transportläge**.
- **4** Välj ett transportläge.
- **5** Välj **Spara**.

### **Navigera till en sparad resa**

- **1** Välj **Apps** > **Reseplanerare**.
- **2** Välj en sparad resa.
- **3** Välj **Kör!**.
- **4** Om du blir tillfrågad, välj en rutt [\(sidan 6](#page-11-0)).

### **Ändra en sparad resa**

- **1** Välj **Apps** > **Reseplanerare**.
- **2** Välj en sparad resa.
- $3$  Välj $\equiv$
- **4** Välj ett alternativ:
	- Välj **Byt namn på resan**.
	- Välj **Ändra destinationer** för att lägga till en plats, eller för att ändra ordning på platser.
	- Välj **Ta bort resa**.
	- Välj **Optimera ordningen** om du vill ordna resans stopp i den mest effektiva ordningen.

### **Visa bilder**

Du kan visa bilder som du sparat i enheten eller på ett minneskort. Se [sidan 16](#page-21-0) för mer information om hur du läser in bilder i enheten.

- **1** Välj **Apps** > **Bildvisare**.
- **2** Bläddra igenom bilderna med hjälp av pilarna.
- **3** Välj en bild.

### **Visa ett bildspel**

- **1** Välj **Apps** > **Bildvisare**.
- **2** Välj $>$ .
- **3** När ett bildspel visas kan du välja skärmen för att stoppa bildspelet.

### **Ta bort bilder**

- **1** Välj **Apps** > **Bildvisare**.
- **2** Välj en bild.
- **3** Välj $\equiv$  > Ta bort > Ja.

### **Visa tidigare rutter och destinationer**

Innan du kan använda den här funktionen måste du aktivera färdhistorikfunktionen ([sidan 17\).](#page-22-0)

Du kan visa dina föregående rutter och platser som du stannat på i kartan.

Välj **Apps** > **Platser jag besökt**.

### **Använda världsklockan**

- **1** Välj **Apps** > **Världsklocka**.
- **2** Vid behov, välj en ort, ange ett ortnamn och välj **Klar**.

### **Visa världskartan**

Välj Apps > Världsklocka > . Delar där det är natt visas som skuggade på kartan.

### **Använda kalkylatorn**

Välj **Apps** > **Miniräknare**.

### **Konvertera enheter**

- **1** Välj **Apps** > **Enhetsomräkning**.
- **2** Om det behövs väljer du knappen bredvid **Räkna om**, en måttkategori och **Spara**.
- **3** Om det behövs väljer du en enhetsknapp, en måttenhet och **Spara**.
- **4** Välj fältet under den enhet som du vill konvertera.
- **5** Ange ett tal och tryck på **Klar**.

### **Ange växlingskurser**

Den här funktionen är inte tillgänglig i alla områden.

Du kan uppdatera växlingskurserna för enhetsomräkningen.

- **1** Välj **Apps** > **Enhetsomräkning**.
- **2** Välj knappen bredvid **Räkna om**.
- **3** Välj **Valuta** och därefter **Spara**.
- **4** Om det behövs väljer du en valutaknapp, en annan valuta och sedan **Spara**.
- **5** Välj knappen längst ned på skärmen som visar en lista med växlingskurser.
- **6** Markera rutan bredvid en valuta.
- **7** Ange ett värde och välj **Klar**.
- **8** Välj **OK**.

### **Använda språkguiden**

Använd språkguiden för att kolla upp betydelsen av ord och översätta ord eller fraser.

Välj **Apps** > **Språkguide**.

### **Köpa språkguiden**

- Enheten har en begränsad demoversion av språkguiden.
	- Gå till<http://www.garmin.com/languageguide> för att köpa den fullständiga språkguiden.

### <span id="page-18-0"></span>**Välja språk i språkguiden**

Du kan välja vilka språk som du vill översätta när du översätter ord och fraser.

- **1** Välj **Apps** > **Språkguide**.
- $2$  Välj $\equiv$  > Språk.
- **3** Välj **Från**, välj språk att översätta från och välj **Spara**.
- **4** Välj **Till**, välj språk att översätta till och välj **Spara**.

### **Översätta ord och fraser**

- **1** Välj **Apps** > **Språkguide**.
- **2** Välj en kategori och underkategorier.
- **3** Vid behov, tryck på Q, ange ett nyckelord och tryck på Klar.
- **4** Välj ett ord eller en fras.
- **5** Välj för att lyssna på översättningen.

### **Använda tvåspråkigt lexikon**

**1** Välj **Apps** > **Språkguide** > **Tvåspråkiga lexikon**.

- **2** Välj ett lexikon.
- **3** Vid behov, tryck på **Q**, ange ett ord och tryck på **Klar**.
- **4** Välj ett ord.
- **5** Välj **E** för att lyssna på översättningen.

## **Om trafik**

### *MEDDELANDE*

Garmin ansvarar inte för riktigheten eller lämpligheten i trafikinformationen.

Trafikinformation kanske inte är tillgänglig i alla områden eller länder. Mer information om trafikinformationsmottagare och täckningsområden finns på [www.garmin.com/traffic.](http://www.garmin.com/traffic)

En trafikmottagare ingår i vissa paket, inbyggd i antingen 12 Vströmkabeln för fordonet eller i enheten, och finns som tillbehör (tillval) till alla modeller.

- Enheten måste vara ansluten till fordonsströmmen för att kunna ta emot trafikinformation.
- Om den aktiva trafikinformationsmottagaren och enheten ska kunna ta emot trafikinformation måste de vara inom dataräckhåll för en radiostation som sänder ut trafikdata.
- Du behöver inte aktivera prenumerationen som medföljer din trafikmottagare.
- ändrar färg för att visa trafikförhållandena på den rutt eller väg som du för tillfället kör på.
- Om din enhet har en extern antenn bör du alltid ha den externa antennen ansluten så att du får bästa möjliga mottagning.

## **Ta emot trafikdata**

### *MEDDELANDE*

Uppvärmda vindrutor (med metalltrådar) kan försämra trafikinformationsmottagarens prestanda.

Innan du kan ta emot trafikdata måste du köpa ett kompatibelt Garmin trafikmottagartillbehör. Gå till [www.garmin.com](http://www.garmin.com) om du vill ha mer information.

Innan du kan ta emot trafikinformation måste

trafikinformationsmottagaren och enheten vara inom räckhåll för en FM-station som sänder ut trafikinformation.

När mottagaren befinner sig inom ett trafiktäckningsområde kommer din enhet att börja visa trafikinformation.

- **1** Anslut trafikinformationsmottagaren till en extern strömkälla.
- **2** Anslut trafikinformationsmottagaren till enheten.

## **Trafikinformationsmottagare**

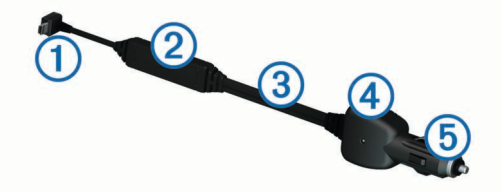

- À Mini-USB-kontakt **2** Extern antennanslutning **3** | Intern antenn Ã Strömlampa
- Ä Adapter för fordonsströmkabel

### **Om trafikikonen**

När du tar emot trafikinformation visas en trafikikon på kartan. Trafikikonen ändrar färg för att visa trafikförhållandenas allvarlighetsgrad.

- **Grå**: Trafikinformation finns inte tillgänglig.
- **Grön**: Trafiken flyter utan problem.
- **Gul**: Trafiken flyter men med hinder. Det finns viss trafikstockning.
- Röd: Trafiken flyter inte eller flyter mycket sakta. Allvarlig fördröjning.

### **Placera trafikinformationsmottagaren**

Placera strömkabeln till trafikinformationsmottagaren så att du får bästa möjliga trafikmottagning.

- **1** Rulla ut kabeln.
- **2** Placera kabelns mitt på en plats utan hinder mot himlen, t.ex. på instrumentbrädan.
	- **OBS!** Låt inte kabeln vila på kabelkontakten som ansluter till fordonets strömkälla.

Placera inte kabeln på golvet eller under andra föremål.

### **Trafik på rutten**

Vid beräkning av rutten undersöker enheten den aktuella trafiken och optimerar automatiskt rutten för kortaste tid. Om en allvarlig trafikfördröjning inträffar på rutten medan du navigerar beräknas rutten automatiskt om.

Trafikikonen  $\mathbb{S}^n$  ändrar färg för att visa trafikförhållandena på den rutt eller väg som du för tillfället kör på.

Din enhet kan leda rutten genom ett trafikhinder om det inte finns någon bättre alternativ rutt. Förseningstiden läggs automatiskt till i den uppskattade ankomsttiden.

### **Visa trafik längs rutten**

- **1** När du navigerar längs en rutt väljer du
- **2** Välj **Trafik på rutten**.
	- En lista med trafikhändelser visas, ordnade efter positionen längs rutten.
- **3** Välj ett evenemang.

### **Undvika trafik längs rutten manuellt**

- 1 Välj *på* kartan.
- **2** Välj **Trafik på rutten**.
- **3** Om det behövs trycker du på pilarna för att visa övriga trafikfördröjningar på rutten.

### $4$  Välj $\equiv$  > Undvik.

### **Ta en annan väg**

- **1** När du navigerar en personbilsrutt, välj  $\tilde{\mathbb{R}}$ .
- **2** Välj **Alternativ rutt**.
- **3** Välj en rutt.

### <span id="page-19-0"></span>**Visa trafik på kartan**

Trafikkartan visar färgkodade trafikflöden och fördröjningar på närliggande vägar.

- **1** Välj *p*å kartan.
- **2** Välj **Trafikförhållanden**.

### **Trafik i ditt område**

### **Söka efter trafikfördröjningar**

- **1** Välj  $\bar{P}$  på kartsidan.
- 2 Välj Trafikförhållanden > Q.
- **3** Välj ett objekt i listan.
- **4** Om det finns fler än en fördröjning trycker du på pilarna så visas övriga fördröjningar.

### **Visa ett trafikproblem på kartan**

- **1** Välj *på* kartan.
- **2** Välj **Trafikförhållanden**.
- **3** Välj en trafikikon.

### **Förklaring till trafikdata**

I trafiktexten förklaras de ikoner och färger som används på trafikkartan.

- **1** Från kartan väljer du  $\equiv$  > Trafik.
- **2** Välj **Trafiktext**.

### **Om trafikövervakningskameror**

Trafikövervakningskameror ger dig realtidsbilder av trafikförhållanden på huvudvägar och i korsningar. Du kan spara kameror som du vill visa regelbundet.

### **Spara en trafikövervakningskamera**

Innan du kan använda den här funktionen måste du skaffa ett abonnemang på tjänsten photoLive och enheten måste vara ansluten till en kompatibel telefon med Smartphone Link ([sidan 10](#page-15-0)).

Den här funktionen är inte tillgänglig i alla områden.

- **1** Välj **Apps** > **minaKameror**.
- **2** Välj **Tryck här för att lägga till**.
- **3** Välj en väg.
- **4** Välj en korsning.
- **5** Välj **Spara**.

### **Visa en trafikövervakningskamera**

Innan du kan visa en trafikövervakningskamera måste du spara en trafikövervakningskamera (sidan 14).

- **1** Välj **Apps** > **minaKameror**.
- **2** Välj en kamera.

### **Trafikabonnemang**

### **Abonnemangsaktivering**

Du behöver inte aktivera abonnemanget som medföljer med din FM-trafikmottagare. Abonnemanget aktiveras automatiskt när enheten tar emot satellitsignaler samtidigt som trafiksignalerna tas emot från leverantören av betaltjänsten.

### *Lägg till ett abonnemang*

Du kan köpa trafikabonnemang för andra regioner eller länder.

- **1** På huvudmenyn väljer du **Trafik**.
- **2** Välj **Abonnemang**  $>$   $\frac{1}{1}$ .
- **3** Skriv ned FM-trafikinformationsmottagarens enhets-ID.
- **4** Gå till [www.garmin.com/fmtraffic](http://www.garmin.com/fmtraffic) om du vill köpa ett abonnemang och erhålla en kod med 25 tecken.

Trafikabonnemangskoden kan inte återanvändas. Du måste skaffa en ny kod varje går du förnyar tjänsten. Om du har flera FM-trafikinformationsmottagare måste du skaffa en ny kod för varje mottagare.

- **5** Välj **Nästa** på enheten.
- **6** Ange koden.
- **7** Välj **Klar**.

### **Avaktivera trafikinformationen**

- **1** Välj **Inställningar** > **Trafik**.
- **2** Avmarkera kryssrutan **Trafik**.

Enheten tar inte längre emot trafikdata i realtid, men undviker fortfarande områden med risk för trafikstockningar med hjälp av trafficTrends™, om den är aktiverad ([sidan 17](#page-22-0)).

## **Lastbilsfunktioner**

### **Om IFTA-loggning**

**OBS!** Den här funktionen är inte tillgänglig i alla områden. Du kan arkivera data som behövs för bränslejournalen, t.ex.

uppgifter om bränsleköp och antal körda kilometer. Innan du kan använda IFTA-loggning måste du vara i lastbilsläge ([sidan 2\).](#page-7-0)

### **Ange bränsledata**

- **1** Välj **Apps** > **IFTA-loggning** > **Vid pumpen**.
- **2** Ange bränslepriset per liter.
- **3** Välj fältet **Förbrukat bränsle**.
- **4** Ange mängden köpt bränsle.
- **5** Vid behov, välj ett alternativ:
	- Om du vill ange mängden i liter väljer du **Gallon** > **Liter** > **Spara**.
	- Om du vill ange mängden i gallon väljer du **Liter** > **Gallon**  > **Spara**.
- **6** Om det behövs markerar du kryssrutan **Inklusive skatt**.
- **7** Välj den bensinstation där du fyllde på bränsle.

### **Redigera bränsleloggar**

- **1** Välj **Apps** > **IFTA-loggning** > **Bränsleloggar**.
- **2** Om det behövs väljer du en lastbil.
- **3** Om det behövs väljer du ett kvartal.
- **4** Välj en logg.
- **5** Välj ett alternativ:
	- Välj ett fält för att redigera informationen.
	- Välj $\overline{a}$  > **Ja** om du vill ta bort loggen.

### **Visa och exportera en Jurisdiktionsöversikt**

I jurisdiktionsöversikten visas data för varje område där fordonet färdats under varje kvartal. Jurisdiktionsöversikten är tillgänglig i vissa områden.

- **1** Välj **Apps** > **IFTA-loggning** > **Jurisdiktionsöversikt**.
- **2** Om det behövs väljer du en lastbil.
- **3** Om det behövs väljer du ett kvartal.
- **4** Välj > **Exportera** > **OK** om du vill exportera en jurisdiktionsöversikt.

Enheten exporterar översikten till en .csv-fil och lagrar den i mappen **Reports** på enheten.

### **Redigera och exportera tripploggar**

**1** På huvudmenyn väljer du **Apps** > **IFTA-loggning** > **Tripploggar**.

- <span id="page-20-0"></span>**2** Om det behövs väljer du en lastbil.
- **3** Om det behövs väljer du ett kvartal.
- **4** Välj en logg.
- **5** Välj ett alternativ:
	- Välj  $\equiv$  > Ta bort och markera kryssrutan för att ta bort en logg.
	- Välj > **Kombinera** och markera kryssrutorna för att kombinera loggar.
	- Välj > **Exportera** > **OK**. Enheten exporterar loggen till en .csv-fil och lagrar den i mappen **Reports** på enheten.

### **Visa exporterade jurisdiktionsöversikter och tripploggar**

#### *MEDDELANDE*

Om du inte är säker på vad en fil används till bör du inte ta bort den. Minnet i enheten innehåller viktiga systemfiler som du inte bör ta bort.

- **1** Anslut enheten till datorn.
- **2** Öppna enheten eller volymen "Garmin" och öppna mappen **Reports**.
- **3** Öppna mappen **IFTA**.
- **4** Öppna .csv-filen.

### **Om körtid**

### *MEDDELANDE*

Den här enheten kan registrera information om körtid, men den är INTE en godkänd ersättning för registreringskrav för en loggbok enligt lagen om Federal Motor Carrier Safety Administration. Förare ska följa alla krav om loggbok som finns på nationell och delstatsnivå.

**OBS!** Den här funktionen är inte tillgänglig i alla områden. Innan du kan använda Körtid måste du vara i lastbilsläge [\(sidan 2](#page-7-0)), och du måste skapa en förarprofil (sidan 15).

Du kan använda Körtid till att registrera din arbetstid, vilket hjälper dig att följa säkerhetsreglerna.

### **Registrera din förarstatus**

- **1** Välj **Apps** > **Körtid**.
- **2** Välj en förare.
- **3** Välj **Förarstatus**.
- **4** Välj ett alternativ:
	- Välj **Inte i tjänst** för att registrera den tid då du inte är i tjänst.
	- Välj **Sovplats** för att registrera den tid då du vilar på en sovplats.
	- Välj **Kör** för att registrera den tid då du kör ett kommersiellt fordon.
	- Välj **I tjänst** för att registrera den tid då du är i tjänst, men inte kör ett kommersiellt fordon.
	- Välj **Passagerarsäte** för att registrera den tid då en andra förare sitter i passagerarsätet, men inte är tjänst.

**OBS!** En förare kan ha statusen för passagerarsäte i upp till två timmar omedelbart efter eller före åtta timmar i följd på sovplatsen.

**5** Välj **Spara**.

### **Om förare**

Om du arbetar för mer än en leverantör under en 24 timmarsperiod måste du spela in varje leverantör.

Du måste spela in tidszonen för din hemterminal även om du korsar andra tidszoner.

### *Lägga till förare*

- **1** Välj **Apps** > **Körtid**.
- $2$  Väli  $\pm$ .
- **3** Följ instruktionerna på skärmen.

### *Hantera förarinformation*

- **1** Välj **Apps** > **Körtid**.
- **2** Välj en förare.
- **3** Välj **Förarinfo**.
- **4** Välj ett alternativ:
	- Välj ett fält om du vill redigera informationen.
	- Om du vill ta bort föraren väljer du **= > Ta bort förare** > **Ja**.

### **Använda körloggar**

- **1** Välj **Apps** > **Körtid**.
- **2** Välj en förare.
- **3** Välj **Visa logg**.
- **4** Välj ett alternativ:
	- Om du vill visa ett annat datum väljer du datumet överst på skärmen.
	- Om du vill visa statusinformation väljer du fältet bredvid ett statusfält.
	- Välj rutnätet och välj ett fält för att redigera.
	- Om du vill visa information om regelbrott väljer du .

### **Lägga till försändelser**

- **1** Välj **Apps** > **Körtid**.
- **2** Välj en förare.
- **3** Välj **Hantera försändelser** >  $-\frac{1}{1}$ .
- **4** Ange referensinformationen och välj **Klar**.
- **TIPS:** Referensnumret är leveransdokumentnumret eller namnet på det företag och den grupp som du transporterar.
- **5** Om det behövs väljer du **Startdag**.
- **6** Om det behövs väljer du **Slutdag**.
- **7** Välj **Spara**.

### *Hantera försändelser*

**OBS!** Den här funktionen är inte tillgänglig i alla områden.

- **1** Välj **Apps** > **Körtid**.
- **2** Välj en förare.
- **3** Välj **Hantera försändelser**.
- **4** Välj en försändelse.
- **5** Välj ett alternativ:
	- Välj ett fält om du vill redigera försändelseinformationen.
	- Om du vill ta bort försändelserna väljer du > **Ta bort försändelser** > **OK**.

### **Exportera körloggar**

- **1** Välj **Apps** > **Körtid**.
- **2** Välj en förare.
- **3** Välj **Exportera logg**.
- **4** Om det behövs anger du traktornummer, traktorns chassinummer och släpvagnsnummer.
- **5** Om det behövs väljer du en logg som ska exporteras.
- **6** Om det behövs väljer du den plats som loggen ska exporteras till.

Enheten exporterar loggen till en .csv-fil och lagrar den i mappen Reports i enhetsminnet.

#### <span id="page-21-0"></span>*Visa exporterade körloggar*

#### *MEDDELANDE*

Om du inte är säker på vad en fil används till bör du inte ta bort den. Minnet i enheten innehåller viktiga systemfiler som du inte bör ta bort.

- **1** Anslut enheten till datorn (sidan 16).
- **2** Välj ett alternativ:
	- Om du vill visa loggarna på enheten öppnar du "Garmin" enheten eller -volymen och öppnar mappen **Reports**.
	- Om du vill visa loggarna på minneskortet öppnar du enheten eller volymen för minneskortet och öppnar mappen **Garmin**.
- **3** Öppna mappen **HOSexports**.
- **4** Öppna .csv-filen.

## **Datahantering**

### **Om datahantering**

Du kan lagra filer, som JPEG-bildfiler, på enheten. Enheten har en minneskortplats för ytterligare datalagring.

**OBS!** Enheten är inte kompatibel med Windows® 95, 98, Me, Windows NT<sup>®</sup> eller Mac<sup>®</sup> OS 10.3 och tidigare.

### **Filtyper**

Enheten stöder följande filtyper.

- Kartor och GPX-waypointfiler från myGarmin™ kartprogramvara, inklusive MapSource®, BaseCamp™, och HomePort™ [\(sidan 19](#page-24-0)).
- GPI-filer med anpassade sevärdheter från Garmin POI Loader ([sidan 19\).](#page-24-0)

### **Om minneskort**

Du kan köpa minneskort från en elektronikleverantör eller köpa förinläst Garmin-kartprogramvara [\(www.garmin.com/trip](http://www.garmin.com/trip_planning) [\\_planning](http://www.garmin.com/trip_planning)). Vid sidan av kartor och data kan minneskortet lagra filer som kartor, bilder, geocache-platser, rutter, waypoints och egna intressanta platser.

### **Installera ett minneskort**

Enheten har funktioner för microSD™ och microSDHCminneskort.

- 1 Sätt i ett minneskort på rätt plats i enheten.
- **2** Tryck ned det tills du hör ett klick.

### **Ansluta enheten till en dator**

Du kan ansluta enheten till datorn med hjälp av USB-kabeln som följde med enheten.

**OBS!** Första gången du ansluter enheten till en Windows dator uppmanas du att installera programvaran myGarmin Agent. Mer information finns på [www.garmin.com/agent](http://www.garmin.com/agent).

- **1** Anslut den mindre kontakten på USB-kabeln till porten på enheten.
- **2** Anslut den större kontakten på USB-kabeln till en port på datorn.

En bild av enheten ansluten till en dator visas på enhetens skärm.

På en Windows dator visas enheten i Den här datorn som en bärbar enhet eller som två flyttbara enheter (enheten och minneskortet).

## **Överföra data från datorn**

**1** Anslut enheten till datorn (sidan 16).

Enheten och minneskortet visas som flyttbara enheter under Den här datorn i Windows och som volymer på Mac datorer.

**OBS!** I vissa datorer med flera nätverksenheter kan enheterna inte visas. Om du vill ha mer information om hur du ansluter diskenheten kan du läsa i hjälpen till operativsystemet.

- **2** Öppna filläsaren på datorn.
- **3** Välj en fil.
- **4** Välj **Ändra** > **Kopiera**.
- 5 Öppna Garmin- eller minneskortenheten eller -volymen.
- **6** Välj **Ändra** > **Klistra in**.

Filen visas i listan med filer i enhetsminnet eller på minneskortet.

### **Koppla bort USB-kabeln**

Om enheten är ansluten till datorn som en flyttbar enhet eller volym, måste du koppla bort enheten från datorn på ett säkert sätt för att undvika dataförluster. Om enheten är ansluten till en Windows dator som en flyttbar enhet, behöver du inte koppla från säkert.

**1** Slutför en åtgärd:

- Om du har en Windows dator väljer du ikonen **Säker borttagning av maskinvara** i aktivitetsfältet och väljer sedan din enhet.
- På Mac datorer drar du volymikonen till papperskorgen.
- **2** Koppla bort kabeln från datorn.

### **Ta bort filer**

#### *MEDDELANDE*

Om du inte är säker på vad en fil används till bör du inte ta bort den. Minnet i enheten innehåller viktiga systemfiler som du inte bör ta bort.

- **1** Öppna **Garmin**-enheten eller volym.
- **2** Om det behövs öppnar du en mapp eller volym.
- **3** Välj en fil.
- **4** Tryck på **Delete** på tangentbordet.

## **Anpassa enheten**

### **Lägga till lastbils- eller husbilsprofiler**

#### **VARNING**

Att ange fordonsprofilen är ingen garanti för att fordonets egenskaper alltid tas med i beräkningen för alla ruttförslag. Det är ditt ansvar att anpassa körningen efter fordonets höjd, längd, vikt och andra begränsningar. Var alltid uppmärksam på vägskyltar och vägförhållanden.

- **1** Välj **Inställningar** > **Lastbilsprofil**.
- **2** Välj en profiltyp:
	- Välj **Lastbil** om du vill lägga till en lastbilsprofil.
	- Välj **Husbil** om du vill lägga till en husbilsprofil.
- $3$  Välj  $+$ .
- **4** Om det behövs väljer du **Enheter** för att ändra måttenhet.
- **5** Följ instruktionerna på skärmen.

### **Aktivera lastbils- eller husbilsprofiler**

Innan du kan aktivera en profil måste du lägga till profilen (sidan 16).

Enheten beräknar rutter baserat på bredd, längd, höjd, vikt och andra inställningar för den aktiva profilen.

**1** Välj **Inställningar** > **Lastbilsprofil**.

- <span id="page-22-0"></span>**2** Välj en profiltyp:
	- Välj **Lastbil** om du vill aktivera en lastbilsprofil.
	- Välj **Husbil** om du vill aktivera en husbilsprofil.
- **3** Välj profil.
- **4** Välj **Välj profil**.

### **Redigera lastbils- eller husbilsprofiler**

Innan du kan ta bort en profil måste du aktivera en annan profil ([sidan 16](#page-21-0)).

- **1** Välj **Inställningar** > **Lastbilsprofil**.
- **2** Välj en profil och välj $\equiv$
- **3** Välj **Ändra** eller **Ta bort**.

### **Kart- och fordonsinställningar**

Om du vill öppna sidan Kart- och fordonsinställningar väljer du **Inställningar** > **Karta och fordon**.

**Fordon**: Ändrar ikonen som visar din position på kartan. Gå till [www.garmingarage.com](http://www.garmingarage.com) för fler ikoner.

**Kartvisning för körning**: Anger perspektiv på kartan.

**Kartinfo**: Anger detaljnivå på kartan. Om du visar kartan med hög detaljrikedom ritas den om långsammare.

**Karttema**: Ändrar färg på kartdata.

**Knappar på kartan**: Anger vilka ikoner som visas på kartan. Upp till två ikoner kan inkluderas på kartan.

**Kartlager**: Anger de data som visas på kartsidan ([sidan 7\).](#page-12-0)

- **Instrumentbrädor**: Ställer in layouten på kartans instrumentbräda.
- **minaKartor**: Anger vilka installerade kartor som enheten använder.

### **Aktivera kartor**

Du kan aktivera kartprodukter som har installerats på din enhet. **TIPS:** Om du vill köpa ytterligare kartprodukter går du till [www.garmin.com/us/maps.](http://www.garmin.com/us/maps)

- **1** Välj **Inställningar** > **Karta och fordon** > **minaKartor**.
- **2** Välj en karta.

### **Navigeringsinställningar**

Om du vill öppna sidan Navigeringsinställningar väljer du **Inställningar** > **Navigation**.

**Beräkningsläge**: Anger ruttinställning.

**Undvikanden**: Ställer in vägfunktioner du vill undvika på en rutt.

**Egna undvikanden**: Så att du kan undvika specifika vägar eller områden.

**Avancerade avstickare**: Anger längden på en avstickare.

- **Säkerhetsläge**: Avaktiverar alla funktioner som kräver betydande uppmärksamhet och som kan stjäla uppmärksamhet från körningen.
- **GPS-simulator**: Gör att enheten inte tar emot någon GPSsignal och sparar batteri.

### **Ruttpreferenser**

Om du vill öppna sidan med inställningar för Beräkningsläge väljer du på huvudmenyn **Inställningar** > **Navigation** > **Beräkningsläge**.

Ruttberäkningen är baserad på väghastigheter och fordonsaccelerationsdata för en given rutt.

- **Kortare tid**: Beräknar rutter som går fortare att köra men som kan ha längre körsträcka.
- **Kortare väg**: Beräknar rutter med kortare körsträcka men som kan ta längre tid att köra.

**Mindre bränsle**: Beräknar rutter som kan förbruka mindre bränsle än de andra rutterna.

**Fågelvägen**: Beräknar en direkt linje från din plats till din destination.

### **Bildskärmsinställningar**

Om du vill öppna sidan Bildskärmsinställningar väljer du **Inställningar** > **Skärm**.

- **Färgläge**: Ändrar skärmens ljusstyrka. Om du minskar ljusstyrkan kan du spara på batterierna.
- **Skärmtidsgräns**: Anger inaktivitetstidsgränsen innan enheten försätts i viloläge.
- **Skärmbild**: Ta en bild av enhetens skärm. Skärmbilderna sparas i mappen **Screenshot** på enheten.

### **Bluetooth inställningar**

Om du vill öppna Bluetooth inställningarna väljer du, på huvudmenyn, **Inställningar** > **Bluetooth**.

**Bluetooth**: Aktiverar trådlös Bluetooth teknik.

- **Lägg till telefon**: Hanterar anslutning mellan din enhet och trådlösa headset med trådlös Bluetooth teknik.
- **Vänskapligt namn**: Mata in ett vänskapligt namn som identifierar enheter med trådlös Bluetooth teknik.

### **Slå ifrån Bluetooth**

- **1** Välj **Inställningar** > **Bluetooth**.
- **2** Välj **Bluetooth**.

### **Trafikinställningar**

Om du vill öppna sidan Trafikinställningar väljer du **Inställningar** > **Trafik**.

**Trafik**: Aktiverar trafik.

**Abonnemang**: Listar nuvarande trafikabonnemang. **trafficTrends**: Se sidan 17.

### **Om trafikprenumerationer**

Du kan köpa ytterligare abonnemang och förnya dem om de går ut. Gå till [http://www.garmin.com/traffic.](http://www.garmin.com/traffic)

#### *Visa trafikabonnemang* Välj **Inställningar** > **Trafik** > **Abonnemang**.

### **trafficTrends**

När funktionen trafficTrends aktiveras registrerar enheten trafikhistorikdata och använder data för att beräkna effektivare rutter.

När du kör med funktionen trafficTrends aktiverad registrerar enheten trafikdata som används för att förbättra trafikhistorikinformationen för trafficTrends. Den här informationen överförs till Garmin när du ansluter enheten till myGarmin med hjälp av datorn.

**OBS!** Olika rutter kan beräknas utifrån trafiktrender för aktuell veckodag eller tid på dagen.

### *Avaktivera trafficTrends*

Om du vill förhindra att enheten registrerar eller delar trafikdata måste du avaktivera trafficTrends.

Välj **Inställningar** > **Trafik** > **trafficTrends**.

### **Enheter och tidsinställningar**

Om du vill öppna sidan Enhets- och tidsinställningar väljer du, på huvudmenyn **Inställningar** > **Enheter och tid**.

**Aktuell tid**: Ställer in enhetens tid.

**Tidsformat**: Välj 12-timmars-, 24-timmars- eller UTC-visning. **Enheter**: Anger den måttenhet som ska användas för avstånd.

### <span id="page-23-0"></span>**Språk- och tangentbordsinställningar**

Om du vill öppna sidan Språk- och tangentbordsinställningar väljer du **Inställningar** > **Språk och tangentbord**.

**Röstspråk**: Anger språket för röstmeddelanden.

**Textspråk**: Anger all skärmtext till det valda språket.

**OBS!** Att textspråket ändras innebär inte att språket i data som användaren lagt in ändras.

**Välj ett språk för knappsatsen**: Anger språk för tangentbordet. **Tangentbordslayout**: Anger tangentbordslayouten.

### **Enhets- och sekretessinställningar**

Om du vill öppna sidan Enhetsinställningar väljer du **Inställningar** > **Enhet**.

- **Om**: Visar enhetens versionsnummer för programvaran, IDnummer för enheten och information om flera andra programfunktioner.
- **EULA**: Visar licensavtalet för slutanvändare som gäller för ditt val.

**OBS!** Du behöver uppgifterna när du uppdaterar systemets programvara eller köper nya kartdata [\(sidan 19](#page-24-0)).

**Färdhistorik**: Låter enheten registrera information för funktionerna myTrends ([sidan 6\)](#page-11-0), Platser jag besökt ([sidan 12](#page-17-0)) och Tripplogg ([sidan 7\).](#page-12-0)

**Rensa färdhistorik**

### **Inställningar för larmade positioner**

#### Välj **Inställningar** > **Positionslarm**.

**Ljud**: Anger vilka typer av varningar som ska höras när du närmar dig larmade positioner.

**Varningar**: Anger den typ av larmade positioner som varningar ska spelas upp för.

### **Återställa inställningarna**

Du kan återställa en kategori med inställningar eller alla inställningar till fabriksinställningarna.

- **1** Välj **Inställningar**.
- **2** Om det behövs väljer du en inställningskategori.
- **3** Välj > **Återställ**.

## **Bilagor**

### **Varningsikoner**

### **VARNING**

Att ange fordonsprofilens egenskaper är ingen garanti för att fordonets egenskaper alltid tas med i beräkningen för alla ruttförslag eller att du alltid får varningar. Det kan finnas begränsningar i kartdata och enheten kan inte alltid svara för dessa begränsningar eller vägförhållanden. Var alltid uppmärksam på vägskyltar och vägförhållanden.

### **Begränsningsvarningar**

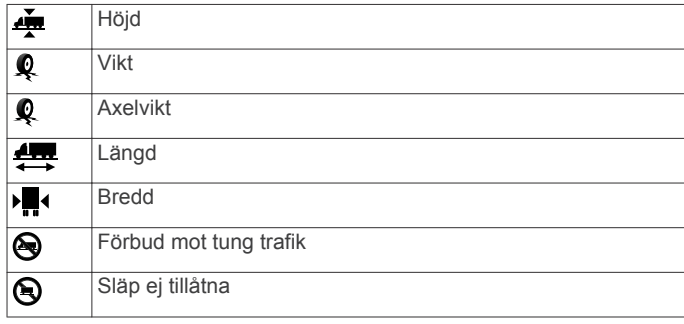

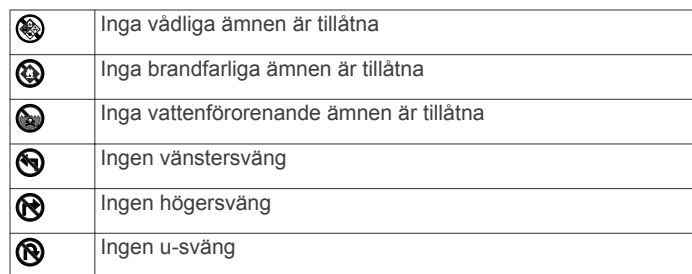

### **Varningar om vägförhållanden**

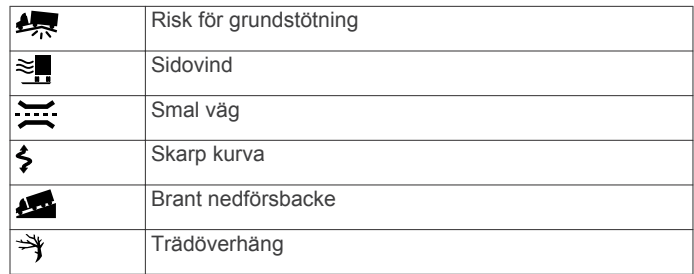

#### **Andra varningar**

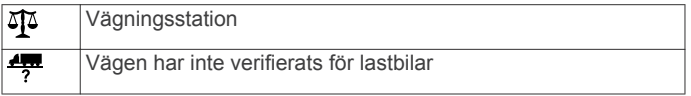

### **Strömkablar**

Enheten kan strömförsörjas på olika sätt.

- Strömkabel för fordon
- USB-kabel
- Nätadapter (valfritt tillbehör)

#### **Ladda enheten**

Du kan ladda enhetens batteri med någon av följande metoder.

- Anslut enheten till fordonsströmkabeln.
- Anslut enheten till datorn med hjälp av den medföljande USB-kabeln.
- Anslut enheten till det extra tillbehöret strömadapter, t.ex. en väggadapter.

### **Om skötsel av enheten**

*MEDDELANDE*

### Undvik att tappa enheten.

#### *MEDDELANDE*

Förvara inte enheten där den kan utsättas för extrema temperaturer eftersom det kan orsaka permanenta skador.

### *MEDDELANDE*

Använd aldrig ett hårt eller vasst föremål på pekskärmen eftersom den då kan skadas.

### **Rengöra ytterhöljet**

#### *MEDDELANDE*

Använd inte kemiska rengörings- eller lösningsmedel som kan skada plastkomponenterna.

- **1** Du rengör enhetens ytterhölje (inte pekskärmen) med en fuktig trasa med milt rengöringsmedel.
- **2** Torka enheten torr.

#### **Rengöra pekskärmen**

- **1** Använd en mjuk, ren, luddfri trasa.
- **2** Fukta trasan med vätska om det behövs.
	- Du kan använda vatten, isopropylalkohol eller linsrengöring.

<span id="page-24-0"></span>**3** Torka skärmen försiktigt med trasan.

### **Förhindra stöld**

- Du kan förhindra att enheten stjäls genom att lägga den och fästet utom synhåll när den inte används.
- Ta bort resterna efter sugfästet på vindrutan.
- Förvara inte enheten i handskfacket.
- Registrera din produkt på [http://my.garmin.com.](http://my.garmin.com)

### **Förlänga batterilivslängden**

- Håll enheten borta från extrema temperaturer.
- Försätt enheten i viloläge [\(sidan 2](#page-7-0)).
- Minska skärmens ljusstyrka ([sidan 17\).](#page-22-0)
- Lämna inte enheten i direkt solljus.
- Minska volymen [\(sidan 2](#page-7-0)).
- Avaktivera Bluetooth [\(sidan 17](#page-22-0)).
- Korta ned tid för skärmtidsgräns [\(sidan 17](#page-22-0)).

### **Byta säkring i 12-voltsströmkabeln för fordon**

#### *MEDDELANDE*

När du byter ut säkringen bör du vara försiktig så att du inte tappar bort några av de små bitarna och se till att du sätter tillbaka dem på rätt ställen. 12-voltsströmkabeln för fordon fungerar inte om den inte satts ihop rätt.

Om enheten inte laddas upp i fordonet måste du eventuellt byta den säkring som finns i fordonsadapterns ände.

**1** Skruva loss ändstycket (1).

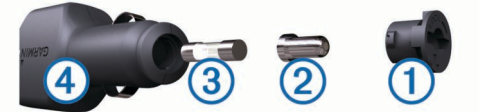

**TIPS:** Du kan behöva använda ett mynt för att ta bort ändstycket.

- **2** Ta bort ändstycket, den silverfärgade spetsen  $\oslash$  och säkringen 3.
- **3** Sätt i en snabb säkring på 2 A.
- **4** Sätt den silverfärgade änden i ändstycket.
- **5** Skruva tillbaka ändstycket i fordonets strömkabel 4.

### **Montera enheten på instrumentbrädan**

#### *MEDDELANDE*

Klistret på tejpen för permanent montering är extremt svårt att ta bort efter att du har satt dit den.

Använd monteringsplattan till att fästa enheten på instrumentbrädan på ett sätt som uppfyller gällande krav. Mer information finns på [www.garmin.com](http://www.garmin.com).

- **1** Rengör och torka instrumentbrädan där du vill placera plattan.
- **2** Ta bort skyddsarket från den permanenta fästtejpen på plattans undersida.
- **3** Placera plattan på instrumentbrädan.
- **4** Ta bort plasthöljet från fästplattans ovansida.
- **5** Placera sugkoppsfästet på plattan.
- **6** För spaken nedåt (mot plattan).

### **Ta bort enheten, vaggan och fästet**

### **Ta bort enheten från vaggan**

- **1** Tryck på fliken överst på vaggan.
- **2** Luta enheten framåt.

### **Ta bort vaggan från fästet**

- **1** Vrid vaggan till höger eller vänster.
- **2** Tryck på vaggans sockel om du vill lossa kulan på fästet.

### **Ta bort sugkoppsfästet från vindrutan**

- **1** För spaken på sugkoppsfästet mot dig.
- **2** Dra fliken på sugkoppen mot dig.

### **Köpa fler kartor**

- **1** Gå till produktsidan för enheten på Garmins webbplats (<http://www.garmin.com>).
- **2** Klicka på fliken **Kartor**.
- **3** Följ instruktionerna på skärmen.

### **Fartkameror**

### *MEDDELANDE*

Garmin ansvarar inte för noggrannheten hos eller följderna av användningen av en databas för egna intressanta platser eller fartkameror.

På vissa platser finns information om fartkameror tillgänglig. Mer information om tillgänglighet finns på<http://my.garmin.com>. För dessa platser kan du köpa ett abonnemang för fartkamerainformation. Abonnemanget inkluderar platser för hundratals fartkameror. Du får ett larm från enheten när du närmar dig en säkerhetskamera om du kör för fort. Informationen uppdateras minst varje vecka så att du kan uppdatera enheten regelbundet för att få den senaste informationen.

Du kan när som helst köpa en ny region eller förlänga ett befintligt abonnemang. Varje region som du köper har ett förfallodatum.

### **Egna intressanta platser**

Egna intressanta platser är anpassade punkter på kartan. De kan innehålla varningslarm som meddelar dig när du är i närheten av en angiven punkt eller om du kör för fort.

### **Installera programvaran POI Loader**

Du kan skapa eller hämta listor med egna intressanta platser på datorn och installera dem på enheten med programvaran POI Loader.

- **1** Gå till [http://www.garmin.com/extras.](http://www.garmin.com/extras)
- **2** Klicka på **Tjänster** > **POI Loader**.
- **3** Installera POI Loader på din dator.

### **Använda hjälpfilerna för POI Loader**

För mer information om POI Loader, se hjälpfil. När POI Loader är öppen, klicka på **Hjälp**.

### **Söka efter extrafunktioner**

- **1** Välj **Vart?** > **Kategorier** > **Egna intressanta platser**.
- **2** Välj en kategori.

### **Köpa tillbehör**

Gå till [http://buy.garmin.com.](http://buy.garmin.com)

## **Felsökning**

### <span id="page-25-0"></span>**Sugkoppen sitter inte fast på min vindruta**

- **1** Rengör sugkoppen och vindrutan med tvättsprit.
- **2** Torka med en ren, torr trasa.
- **3** Montera sugkoppen [\(sidan 1](#page-6-0)).

### **Enheten laddas inte i fordonet**

- Kontrollera säkringen i 12 V-strömkabeln för fordon ([sidan 19](#page-24-0)).
- Kontrollera att tändningen är på i fordonet och att ström finns i strömuttaget.
- Kontrollera att temperaturen inne i fordonet är mellan 0 °C och 45 °C (mellan 32 °F och 113 °F).
- Kontrollera att säkringen till strömuttaget på fordonet inte är trasig.

### **Det verkar inte som om batterimätaren visar rätt**

- **1** Låt enheten ladda ur helt.
- **2** Ladda upp enheten helt utan att avbryta laddningscykeln.

### **Enheten visas inte som flyttbar enhet på datorn**

På de flesta Windows datorer ansluts enheten med hjälp av MTP (Media Transfer Protocol). I MTP-läge visas enheten som en bärbar enhet och inte som en flyttbar enhet. Det finns funktioner för MTP-läge i Windows 7, Windows Vista® och Windows XP Service Pack 3 med Windows Media Player 10.

### **Enheten visas inte som bärbar enhet på datorn**

På Mac datorer och vissa Windows datorer ansluts enheten via USB-masslagringsläget. I USB-masslagringsläge visas enheten som en flyttbar enhet eller volym, och inte som en bärbar enhet.I tidigare Windows versioner än Windows XP Service Pack 3 används USB-masslagringsläge.

### **Min enhet visas inte som bärbar enhet, flyttbar enhet eller volym på datorn**

- **1** Koppla bort USB-kabeln från datorn.
- **2** Stäng av enheten.
- **3** Anslut USB-kabeln till en USB-port på datorn och till enheten.

**TIPS:** Enheten ska anslutas direkt till en USB-port på datorn och inte till en USB-hubb.

Enheten startas automatiskt och ställs i MTP-läge eller USBmasslagringsläge. En bild av enheten ansluten till en dator visas på enhetens skärm.

### **Telefonen ansluter inte till enheten**

- Välj **Inställningar** > **Bluetooth**. Fältet Bluetooth måste anges till **Aktiverad**.
- Aktivera trådlös Bluetooth teknik på din telefon och ha den inom 10 m (33 fot) från enheten.
- Gå till [www.garmin.com/bluetooth](http://www.garmin.com/bluetooth) om du behöver mer hjälp.

### **Index**

### <span id="page-26-0"></span>**Symboler**

2D-kartvy **[7](#page-12-0)** 3D-kartvy **[7](#page-12-0)**

### **A**

adresser, söka **[4](#page-9-0)** aktiv körfältsguidning **[8](#page-13-0)** aktuell position **[8](#page-13-0)** alternativ kamera **[2](#page-7-0)** anpassa, undvikanden **[7](#page-12-0)** anpassa enheten **[16](#page-21-0)** användardata **[16](#page-21-0)** ta bort **[16](#page-21-0)** automatisk volym **[2](#page-7-0)** aktivera **[2](#page-7-0)** avancerade omvägar **[7](#page-12-0)** avfartstjänster **[6](#page-11-0)** söka **[6](#page-11-0)** avstickare **[6](#page-11-0)** avancerat **[7](#page-12-0)** avståndsrapporter **[11](#page-16-0)**

### **B**

backkamera **[3](#page-8-0)** batteri ladda **[2](#page-7-0), [18](#page-23-0), [20](#page-25-0)** maximerar **[19](#page-24-0)** problem **[20](#page-25-0)** begränsningar, fordon **[1](#page-6-0)** besvara samtal **[9](#page-14-0)** betyg, intressanta platser **[4](#page-9-0)** bildvisare **[12](#page-17-0)** ta bort bilder **[12](#page-17-0)** Bluetooth teknik **[9](#page-14-0), [20](#page-25-0)** aktivera **[9](#page-14-0)** avaktivera **[17](#page-22-0)** inställningar **[17](#page-22-0)** bränsle, priser **[11](#page-16-0)** bränsledata, ange **[14](#page-19-0)** bränsleekonomi. **[11](#page-16-0)** *Se även* ecoRoute bränsleloggar **[14](#page-19-0)** bränslepris, ändra **[11](#page-16-0)** byta namn på resor **[12](#page-17-0)** byta sökområde **[4](#page-9-0)**

### **D**

dator, ansluta **[16](#page-21-0), [20](#page-25-0)** destinationer. *Se* positioner

### **E**

ecoChallenge **[11](#page-16-0)** ecoChallenge-poäng **[11](#page-16-0)** återställa **[11](#page-16-0)** ecoRoute **[11](#page-16-0)** avståndsrapporter **[11](#page-16-0)** ecoChallenge-poäng **[11](#page-16-0)** fordonsprofil **[11](#page-16-0)** HD-tillbehör **[10](#page-15-0)** kalibrera bränsleekonomi **[11](#page-16-0)** körsträckerapport **[11](#page-16-0)** ecoRoute HD, tillbehör **[10](#page-15-0), [11](#page-16-0)** egna intressanta platser **[19](#page-24-0)** enhet, registrera **[1](#page-6-0)** enhets-ID **[18](#page-23-0)** EULA **[18](#page-23-0)** exportera jurisdiktionsöversikt **[14](#page-19-0)** körloggar **[15](#page-20-0)** tripploggar **[14](#page-19-0)** extrafunktioner egna intressanta platser **[19](#page-24-0)** fartkameror **[19](#page-24-0)**

### **F**

fartkameror, databas **[19](#page-24-0)** felsökning **[20](#page-25-0)** filer format som kan användas **[16](#page-21-0)**

överföra **[16](#page-21-0)** fordonsbegränsningar **[1](#page-6-0)** fordonsprofil **[11](#page-16-0)** fordonsprofiler, lastbil eller husbil **[1](#page-6-0), [17](#page-22-0)** fågelvägen, navigera **[7](#page-12-0)** färddator **[8](#page-13-0)** återställa information **[8](#page-13-0)** färdhistorik **[18](#page-23-0)** förare lastbil **[15](#page-20-0)** lägga till **[15](#page-20-0)** förarstatus **[15](#page-20-0)** försändelser **[15](#page-20-0)** körtid **[15](#page-20-0)** lägga till **[15](#page-20-0) G** Garmins realtidstjänster **[10](#page-15-0)** prenumerera på **[10](#page-15-0)** genvägar **[3](#page-8-0)** lägga till **[3](#page-8-0)** ta bort **[3](#page-8-0)**

geocaching **[4](#page-9-0)** GPS **[2](#page-7-0)**

**H** haveriförteckning **[3](#page-8-0)** hem ange platser **[4](#page-9-0)** köra **[4](#page-9-0)** ringa **[10](#page-15-0)** telefonnummer **[10](#page-15-0)** ändra position **[4](#page-9-0)** hjälp. **[10](#page-15-0)** *Se även* produktsupport Husbil, profiler **[1,](#page-6-0) [16](#page-21-0), [17](#page-22-0)** husbilsprofiler aktivera **[16](#page-21-0)** lägga till **[16](#page-21-0)**

### **I**

ID-nummer **[18](#page-23-0)** IFTA (International Fuel Tax Agreement), journal **[14](#page-19-0)** IFTA-loggning bränsledata **[14](#page-19-0)** exporterade översikter och rapporter **[15](#page-20-0)** jurisdiktionsöversikt **[14](#page-19-0)** tripploggar **[14,](#page-19-0) [15](#page-20-0)** ihopparning **[9](#page-14-0)** koppla bort **[9](#page-14-0)** telefon **[9,](#page-14-0) [20](#page-25-0)** ikoner, trafik **[13](#page-18-0)** instrumentbrädans fäste **[19](#page-24-0)** inställningar **[17,](#page-22-0) [18](#page-23-0)** International Fuel Tax Agreement (IFTA) **[14](#page-19-0)** Intressant plats. **[19](#page-24-0)** *Se även* Intressanta platser (POI) intressanta platser (POI Loader) **[19](#page-24-0)** intressanta platser (POI) betyg **[4](#page-9-0)** egna **[19](#page-24-0)** extrafunktioner **[19](#page-24-0)** lastbil **[3](#page-8-0)** POI Loader **[19](#page-24-0) J** jurisdiktionsöversikt **[14](#page-19-0)**

## **K**

kablar, kraft **[18](#page-23-0)** kalibrera bränsleekonomi **[11](#page-16-0)** kameror alternativ **[2](#page-7-0), [3](#page-8-0)** säkerhet **[19](#page-24-0)** karta, datafält **[7](#page-12-0)** kartbild 2D **[7](#page-12-0)** 3D **[7](#page-12-0)** kartor **[6](#page-11-0), [17](#page-22-0)** bläddra **[4](#page-9-0)** data-layout **[7](#page-12-0)**

livstid **[1](#page-6-0)** nüMaps Guarantee **[1](#page-6-0)** nüMaps Lifetime **[1](#page-6-0)** rapportera fel **[4](#page-9-0)** tema **[17](#page-22-0)** trafikförhållanden **[14](#page-19-0)** uppdatera **[1](#page-6-0)** visa rutter **[8](#page-13-0)** kartperspektiv **[7](#page-12-0)** klocka **[12](#page-17-0)** konvertera enheter **[12](#page-17-0)** valuta, konvertera **[12](#page-17-0)** koordinater **[4](#page-9-0)** koppla bort telefon **[9](#page-14-0)** korsningar, söka **[4](#page-9-0)** köra hem **[4](#page-9-0)** körloggar **[15](#page-20-0)** exportera **[15](#page-20-0), [16](#page-21-0)** körtid **[15](#page-20-0)** förare **[15](#page-20-0)** förarstatus **[15](#page-20-0)** försändelser **[15](#page-20-0)** körloggar **[15](#page-20-0) L** ladda enheten **[2,](#page-7-0) [18,](#page-23-0) [20](#page-25-0)** larm för larmade positioner, inställningar **[18](#page-23-0)** lastbil förare **[15](#page-20-0)** försändelser **[15](#page-20-0)** intressanta platser **[3](#page-8-0)** profiler **[1](#page-6-0), [16,](#page-21-0) [17](#page-22-0)** lastbilsprofiler aktivera **[16](#page-21-0)** lägga till **[16](#page-21-0)** latitud och longitud **[4](#page-9-0)** livstidskartor **[1](#page-6-0)** ljud, larmade positioner **[18](#page-23-0)** ljusstyrka **[2](#page-7-0)** loggar, köra **[15](#page-20-0)** lägga till stopp **[6](#page-11-0) M** microSD-kort, installera **[16](#page-21-0)** miniräknare **[12](#page-17-0)** minneskort **[16](#page-21-0)** minSida **[1](#page-6-0)**

detaljnivå **[17](#page-22-0)** köpa **[19](#page-24-0)**

uppdatera programvaran **[1](#page-6-0)** montera enheten instrumentbräda **[19](#page-24-0)** sugkopp **[19](#page-24-0)** ta bort från fäste **[19](#page-24-0)** myGarmin-meddelanden **[11](#page-16-0)** myTrends, rutter **[6](#page-11-0)**

### **N**

navigering **[6](#page-11-0)** fågelvägen **[7](#page-12-0)** förhandsgranska rutter **[6](#page-11-0)** inställningar **[17](#page-22-0)** nollställa enhet **[2](#page-7-0)** trippdata **[8](#page-13-0)** nüMaps Guarantee **[1](#page-6-0)** nüMaps Lifetime **[1](#page-6-0)** nästa sväng **[8](#page-13-0)**

#### **O** omvandlare **[12](#page-17-0)**

**P** parkering **[5](#page-10-0)** sista platsen **[5](#page-10-0)** POI Loader **[19](#page-24-0)** positioner **[4,](#page-9-0) [12](#page-17-0)** aktuell **[5,](#page-10-0) [8](#page-13-0)** ange hem **[4](#page-9-0)** ringa **[9](#page-14-0)**

senaste sök **[5](#page-10-0)** simulerad **[5](#page-10-0)** skicka till enhet **[5](#page-10-0)** spara **[5](#page-10-0)** söka efter **[4](#page-9-0)** prenumerationer Garmins realtidstjänster **[10](#page-15-0)** nüMaps Lifetime **[1](#page-6-0)** trafik **[1](#page-6-0)** produktsupport **[10](#page-15-0)** profiler Husbil **[16](#page-21-0)** lastbil **[16](#page-21-0)** lastbil eller husbil **[1](#page-6-0), [17](#page-22-0)** programvara uppdatera **[1](#page-6-0)** version **[18](#page-23-0)**

#### **R**

rapporter körsträcka **[11](#page-16-0)** resa **[14](#page-19-0)** rapportera fel för intressanta platser **[4](#page-9-0)** registrera enheten **[1](#page-6-0)** regler, körtid **[15](#page-20-0)** rengöra enheten **[18](#page-23-0)** rengöra pekskärmen **[18](#page-23-0)** reseplanerare **[12](#page-17-0)** redigera en resa **[12](#page-17-0)** riktningar **[7](#page-12-0)** ringa **[9](#page-14-0)** rutter beräkna **[6](#page-11-0)** föreslagna **[6](#page-11-0)** förhandsvisning **[6](#page-11-0)** inställningar **[17](#page-22-0)** myTrends **[6](#page-11-0)** omberäknar **[13](#page-18-0)** starta **[5](#page-10-0), [6](#page-11-0)** stoppa **[6](#page-11-0)** visa på kartan **[8](#page-13-0)** röstkommando **[8](#page-13-0), [9](#page-14-0)** aktivera **[8](#page-13-0)** navigera med **[8](#page-13-0)** tips för användning av **[8](#page-13-0)** uppvakningsfras **[8](#page-13-0)** röststyrning **[8](#page-13-0)**

### **S**

samtal **[9](#page-14-0)** avaktivera **[10](#page-15-0)** hem **[10](#page-15-0)** historik **[9](#page-14-0)** kontakter **[9](#page-14-0)** ringa **[9](#page-14-0)** ringa upp **[9](#page-14-0)** samtal väntar **[10](#page-15-0)** svara **[9](#page-14-0)** satellitsignaler söka **[2](#page-7-0)** visa **[2](#page-7-0)** senast hittade platser **[5](#page-10-0)** simulerade platser **[5](#page-10-0)**

skicka platser **[5](#page-10-0)** skärm, ljusstyrka **[2](#page-7-0)** skärmbilder **[17](#page-22-0)** skärmknappsats **[3](#page-8-0)** skötsel av enheten **[18](#page-23-0)** Smartphone Link ansluta **[10](#page-15-0)** avaktivera samtal **[10](#page-15-0)** Garmins realtidstjänster **[10](#page-15-0)** Snabbsökning **[3](#page-8-0)** spara, aktuell position **[5](#page-10-0)** sparade platser **[5,](#page-10-0) [6,](#page-11-0) [12](#page-17-0)** kategorier **[5](#page-10-0)** redigera **[5](#page-10-0)** ta bort **[5](#page-10-0)** Sparade platser **[5](#page-10-0)** språk röst **[18](#page-23-0)** tangentbord **[18](#page-23-0)** stopp, lägga till **[6](#page-11-0)** strömkablar **[18](#page-23-0)** byta säkringen **[19](#page-24-0)** strömknapp **[1](#page-6-0)** stänga av ljud, ljud **[9](#page-14-0)** stöld, undvika **[19](#page-24-0)** sugkopp **[19](#page-24-0)** svänglista **[7](#page-12-0)** säkring, ändra **[19](#page-24-0)** söka efter platser. **[3](#page-8-0)** *Se även* positioner adresser **[4](#page-9-0)** använda kartan **[4](#page-9-0)** kategorier **[3](#page-8-0)** koordinater **[4](#page-9-0)** korsningar **[4](#page-9-0)** orter **[4](#page-9-0)** söka på kartan **[4](#page-9-0)** sökfält **[3](#page-8-0) T** ta bort alla användardata **[16](#page-21-0)** resor **[12](#page-17-0)** ta bort vagga **[19](#page-24-0)** tangentbord **[3](#page-8-0)** layout **[18](#page-23-0)** språk **[18](#page-23-0)** telefon ihopparning **[9](#page-14-0), [20](#page-25-0)**

koppla bort **[9](#page-14-0)** telefonsamtal **[9](#page-14-0)** ringa **[10](#page-15-0)**

röstuppringning **[10](#page-15-0)** samtal väntar **[10](#page-15-0)** stänga av ljud **[10](#page-15-0)** svara **[9](#page-14-0), [10](#page-15-0)**

telefonsamtal med handsfree **[9](#page-14-0)** tidsinställningar **[2,](#page-7-0) [17](#page-22-0)** tillbehör **[19](#page-24-0)** trafficTrends **[17](#page-22-0)** avaktivera **[17](#page-22-0)** trafik **[13](#page-18-0), [17](#page-22-0)**

aktivera ett abonnemang **[14](#page-19-0)**

alternativ rutt **[13](#page-18-0)** avaktivera **[14](#page-19-0)** data **[14](#page-19-0)** ikoner **[13](#page-18-0)** incidenter **[14](#page-19-0)** kameror **[14](#page-19-0)**

livstidsabonnemang **[1](#page-6-0)**

lägg till abonnemang **[14](#page-19-0)** mottagare **[13](#page-18-0)** omberäkna rutter **[13](#page-18-0)** ruttomräkningar **[13](#page-18-0)** söka efter förseningar **[13,](#page-18-0) [14](#page-19-0)** trafficTrends **[17](#page-22-0)** undvika **[13](#page-18-0)** varningar **[8](#page-13-0)** trafikövervakningskameror **[14](#page-19-0)** spara **[14](#page-19-0)** visa **[14](#page-19-0)** transportlägen **[2](#page-7-0)** bil **[2](#page-7-0)** motorcykel **[2](#page-7-0)** ändra **[12](#page-17-0)** trippdata, nollställa **[8](#page-13-0)** trippinformation, visa **[8](#page-13-0)** tripplogg, visa **[7](#page-12-0)**

### **U**

undvikanden anpassa **[7](#page-12-0)** avaktivera **[7](#page-12-0)** område **[7](#page-12-0)** ta bort **[7](#page-12-0)** väg **[7](#page-12-0)** vägegenskaper **[7](#page-12-0)** uppdateringar kartor **[1](#page-6-0)** programvara **[1](#page-6-0)** USB, koppla bort **[16](#page-21-0)**

### **V**

vagga, ta bort **[19](#page-24-0)** Var är jag? **[5,](#page-10-0) [8](#page-13-0)** varningar fartkameror **[18](#page-23-0)** larmade positioner **[18](#page-23-0)** ljud **[18](#page-23-0)** trafik **[8](#page-13-0)** varningsikoner **[18](#page-23-0)** viloläge **[2](#page-7-0)** ange **[2](#page-7-0)** avslutar **[2](#page-7-0)** visning av korsningar **[8](#page-13-0)** visningsinställningar **[17](#page-22-0)** volym, justera **[2](#page-7-0)** väder **[11](#page-16-0)** radar **[11](#page-16-0)** vägförhållanden **[11](#page-16-0)** vägbeskrivningar **[7](#page-12-0)** vägförhållanden, väder **[11](#page-16-0) Å**

återställa inställningarna **[18](#page-23-0)**

# **www.garmin.com/support**

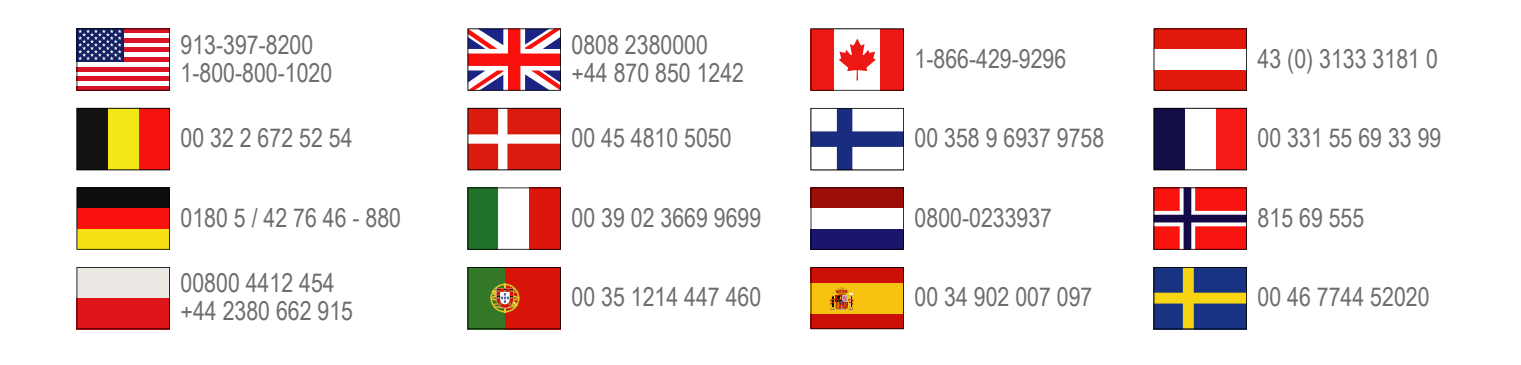

**Garmin International, Inc.** 1200 East 151st Street, Olathe, Kansas 66062, USA

**Garmin (Europe) Ltd.** Liberty House, Hounsdown Business Park Southampton, Hampshire, SO40 9LR Storbritannien

> **Garmin Corporation** No. 68, Zhangshu 2nd Road, Xizhi Dist. New Taipei City, 221, Taiwan (R.O.C.)